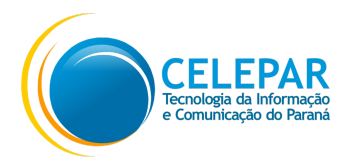

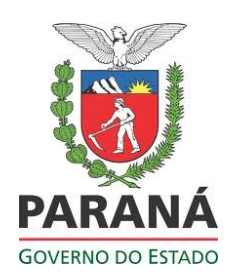

Secretaria do Meio Ambiente e Recursos Hídricos - SEMARH

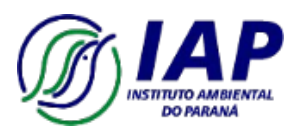

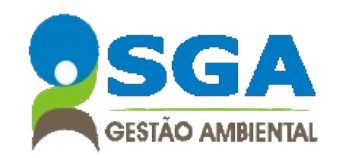

**Manual do Usuário**

**Módulo Inventário de Resíduos**

Dezembro - 2016

Equipe:

#### **CELEPAR**

Cesare Poletto João Paulo Rocha Neto Leandro dos Santos Araújo Maria Cristina Rocha Pombo Lessi Mariceli Duarte Foronda

#### **IAP**

Altamir Juliano Hacke Ivonete Coelho da Silva Chaves Rossana Baldanzi

Secretaria do Meio Ambiente e Recursos Hídricos – SEMARH Diretoria de Restauração e Monitoramento da Biodiversidade – DIREB Instituto Ambiental do Paraná - IAP Rua Engenheiros Rebouças, 1206 – Rebouças – 80.215-100 Telefone: (41) 3213-3700 - Fax: (41) 3333-6161 [www.iap.pr.gov.br](http://www.bombeiros.pr.gov.br/)

# **SUMÁRIO**

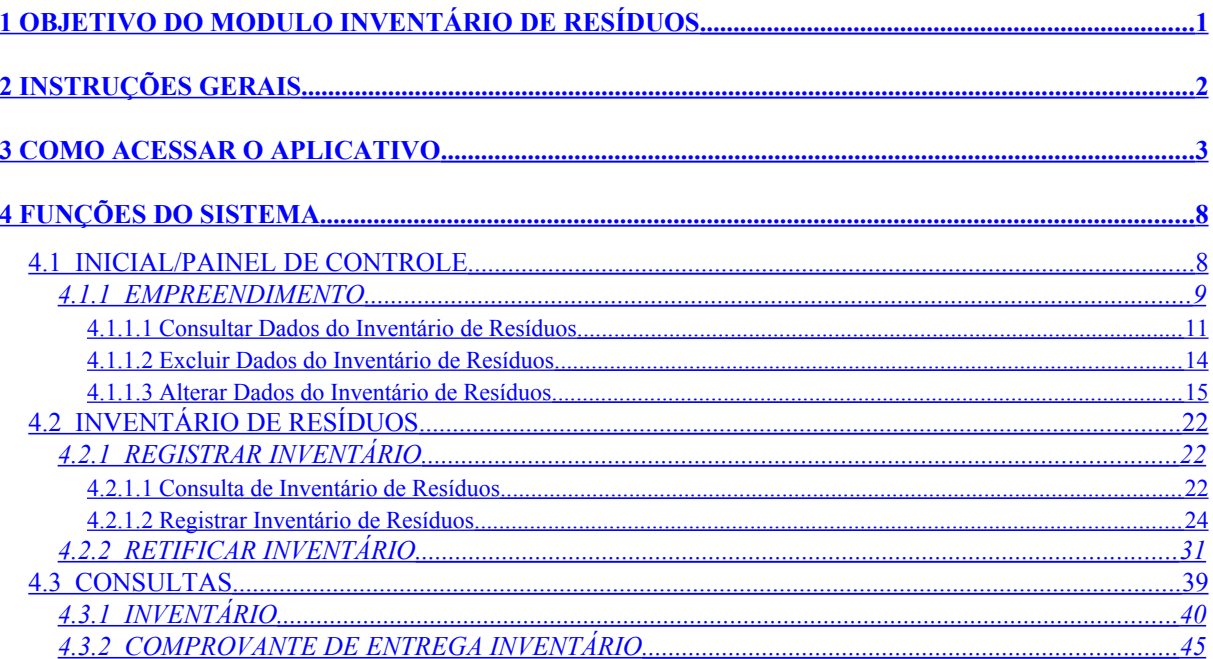

# <span id="page-3-0"></span>**1 OBJETIVO DO MODULO INVENTÁRIO DE RESÍDUOS**

O **Sistema de Inventário de Resíduos** tem a finalidade de registrar a declaração dos inventários de resíduos sólidos dos empreendimentos industriais existentes no território paranaense, bem como a destinação final dos resíduos de acordo com o DECRETO Nº 6674 - 03/12/2002 Art. 17. Fornecer através de relatórios gerencias o diagnóstico dos resíduos industriais gerados e tratados no estado do Paraná.

Também realizar a integração de informações com o IAP para auxiliar na fiscalização, gestão de resíduos sólidos e tomadas de decisão.

# <span id="page-4-0"></span>**2 INSTRUÇÕES GERAIS**

Este sistema contém recursos, como botões, ícones e links, que serão vistos em várias telas. Os recursos que aparecem com frequência serão descritos abaixo:

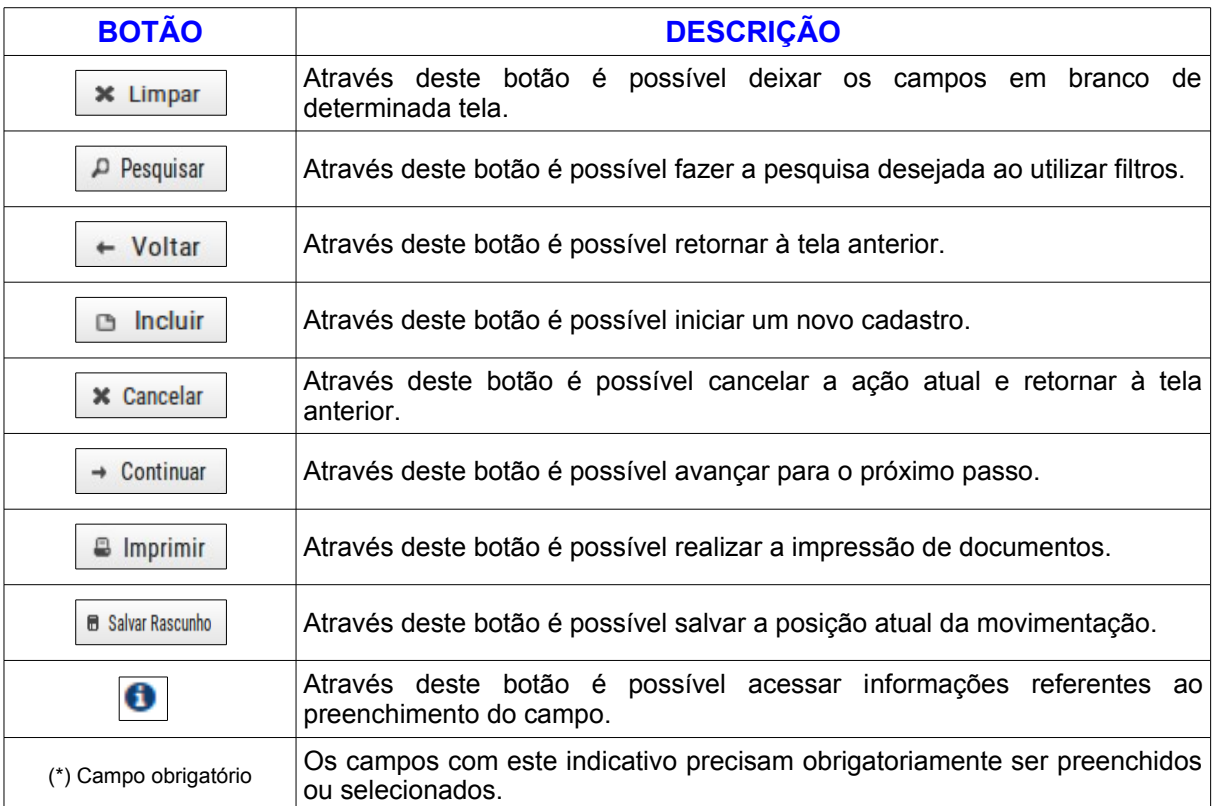

# <span id="page-5-0"></span>**3 COMO ACESSAR O APLICATIVO**

Para acessar o sistema utilizar obrigatoriamente o navegador **[Mozilla Firefox](https://www.mozilla.org/pt-BR/)** – versão atual. Informar o endereço: **[www.sga-ir.pr.gov.br](http://www.sga-ir.pr.gov.br/)** e em seguida será apresentada a tela de entrada:

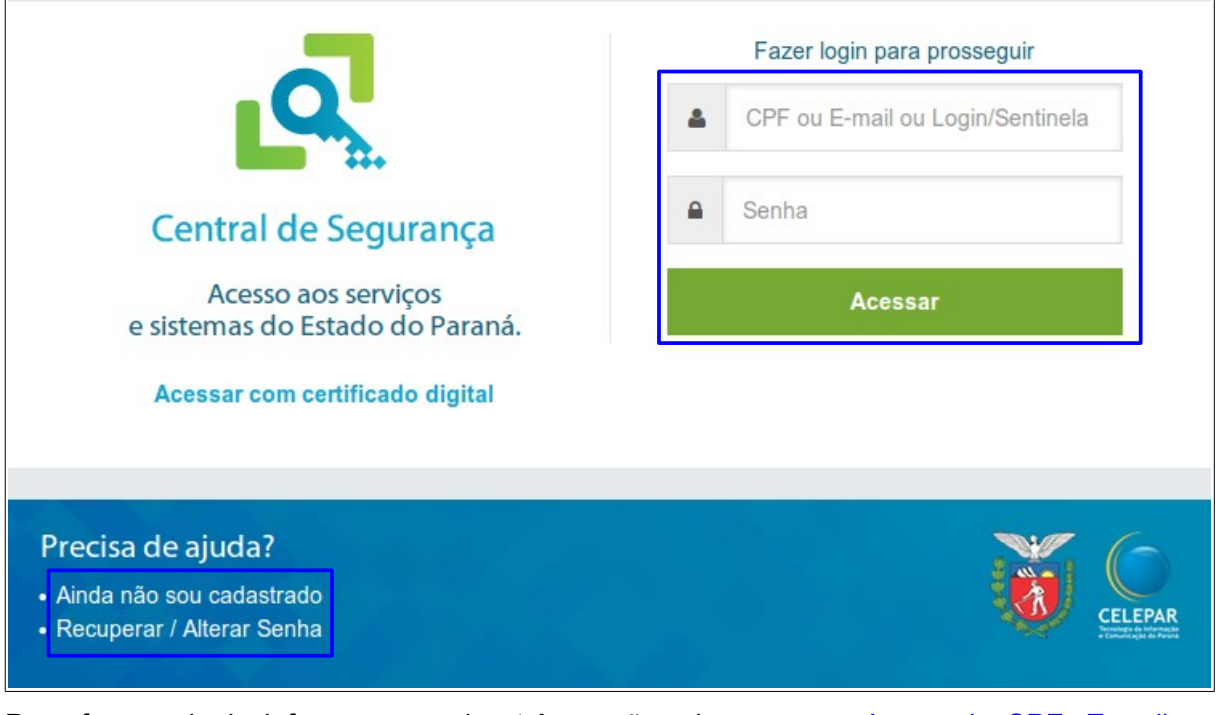

Para fazer o login informar uma das três opções de acesso: número do CPF, E-mail ou

Login cadastrado no Sentinela e a Senha recebida por e-mail, clicar no botão Acessar e as funções do Sistema ficam disponíveis.

• Para **Ainda Não Sou Cadastrado**

Na tela de entrada clicar no ícone Ainda não sou cadastrado e aparecerá a tela:

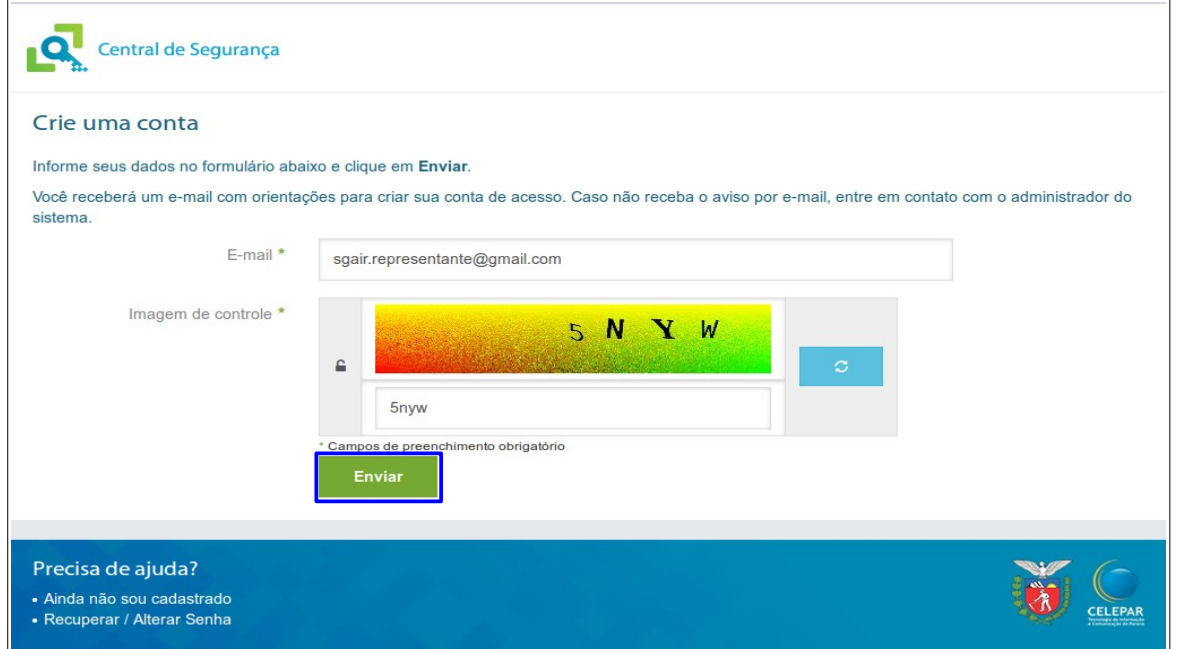

Nesta tela é possível cadastrar um usuário, para isso basta preencher os campos e clicar no  $\text{botão}$   $\boxed{\phantom{a}}$   $\phantom{a}$   $\phantom{a}$  e aparecerá a seguinte tela:

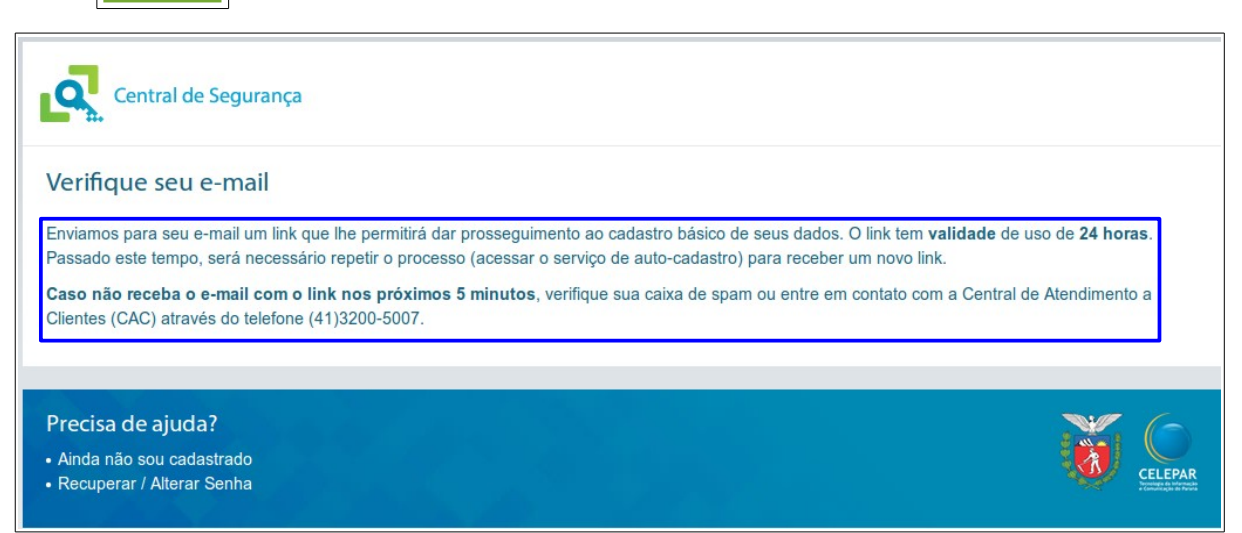

Nesta tela a Central de Segurança informa que foi enviado o seguinte e-mail:

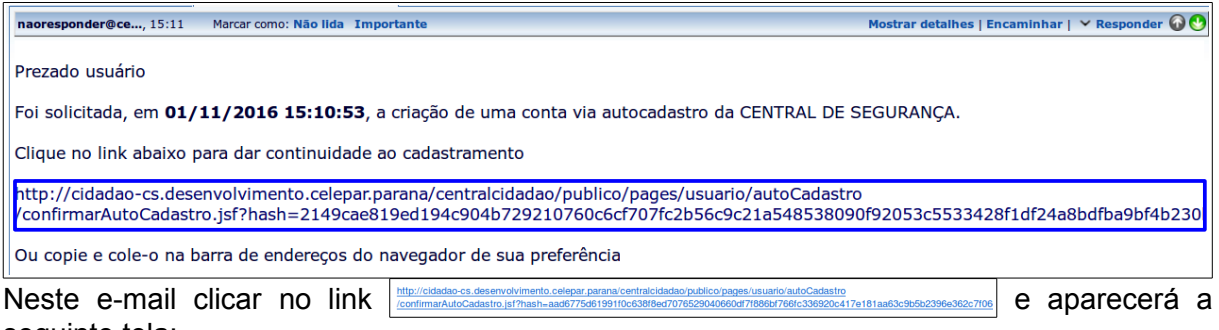

seguinte tela:

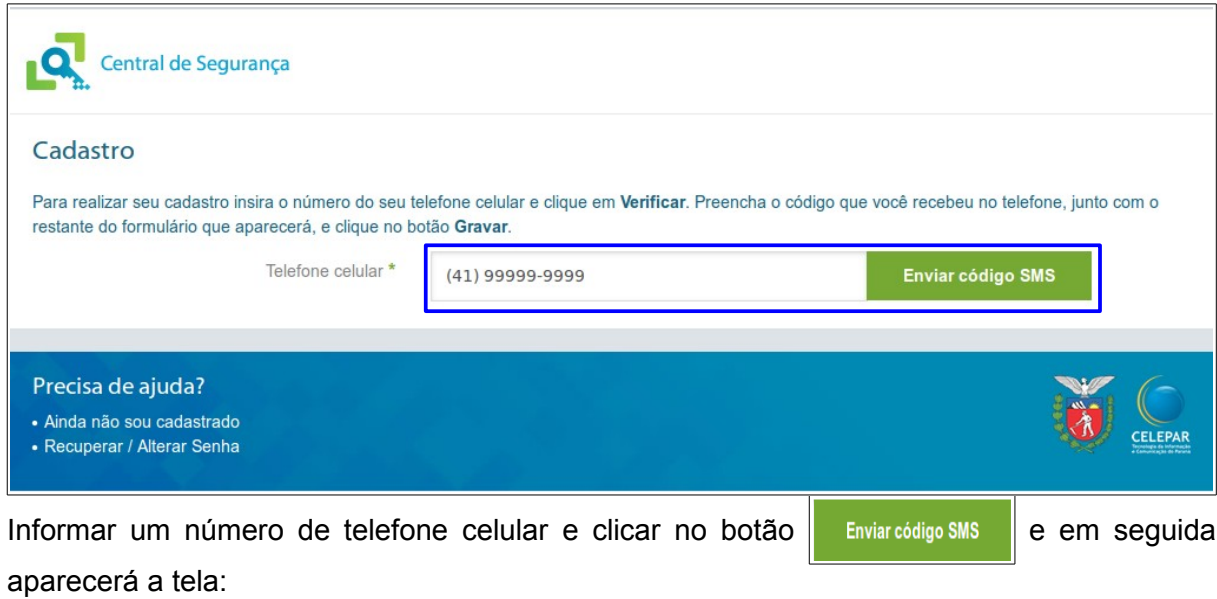

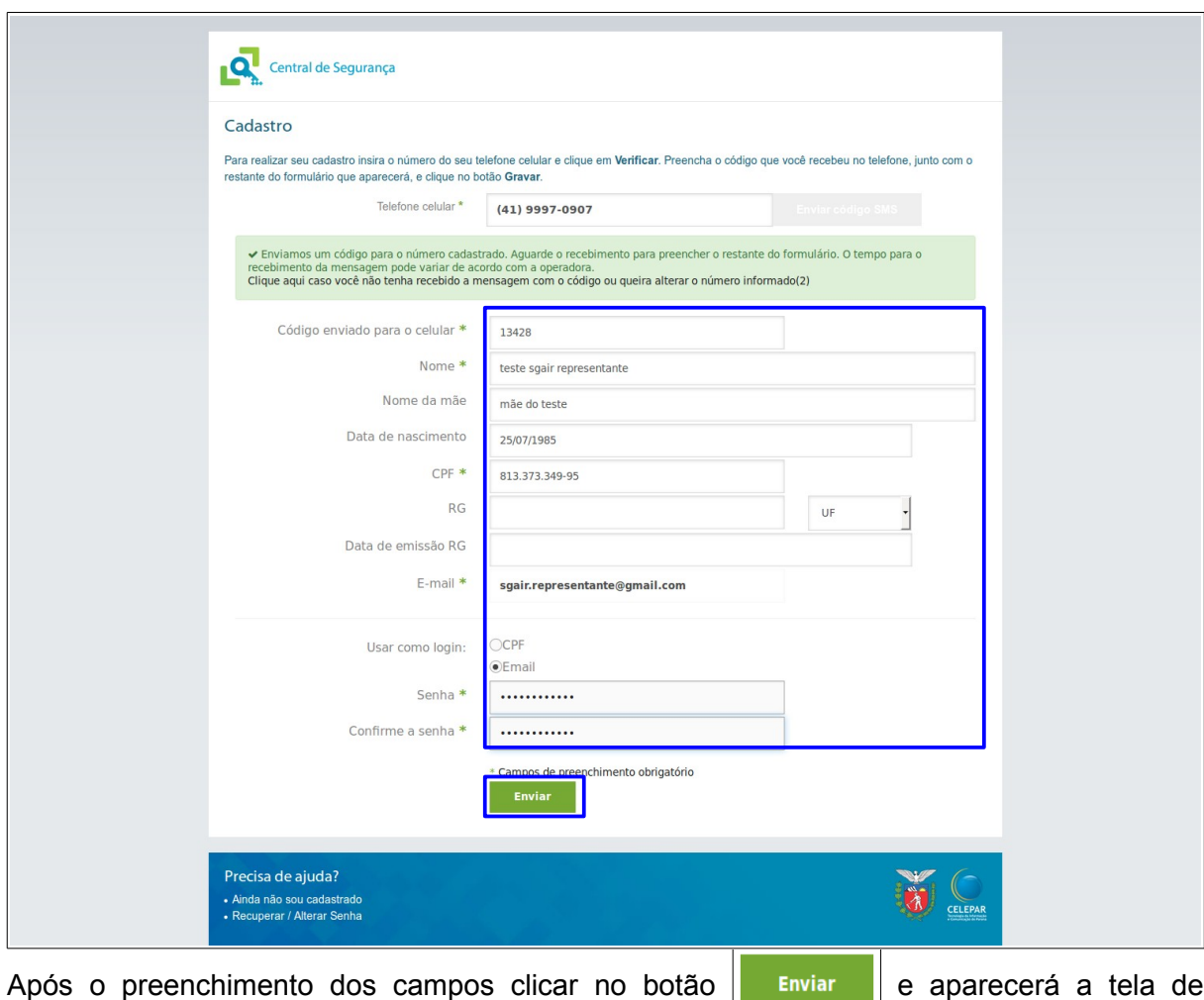

conclusão:

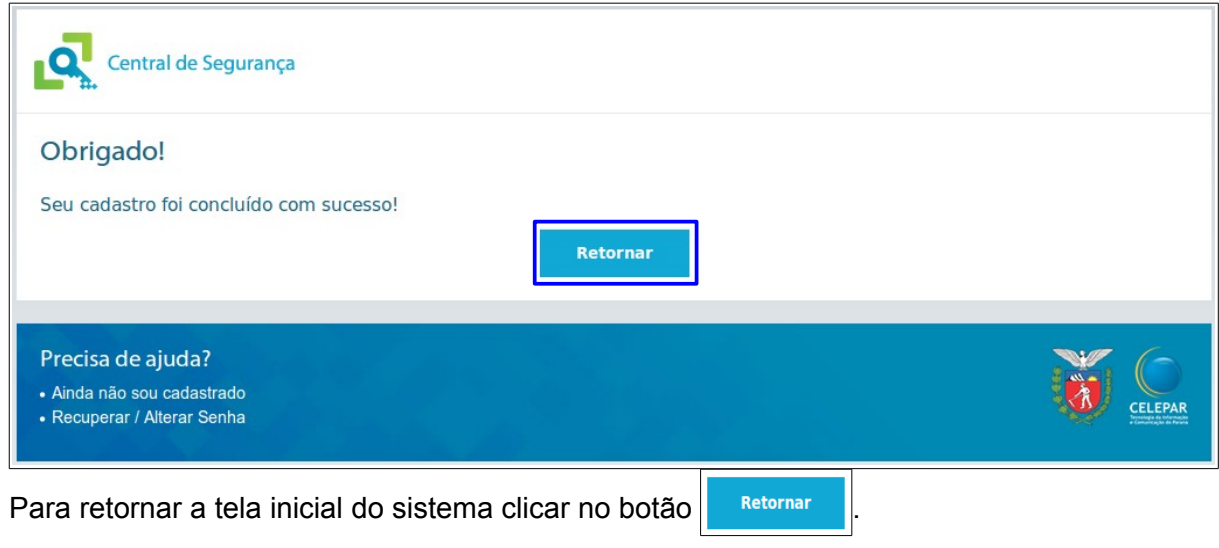

• Para **Recuperar/Alterar Senha**

Na tela de entrada clicar no ícone Recuperar / Alterar Senha e aparecerá a tela:

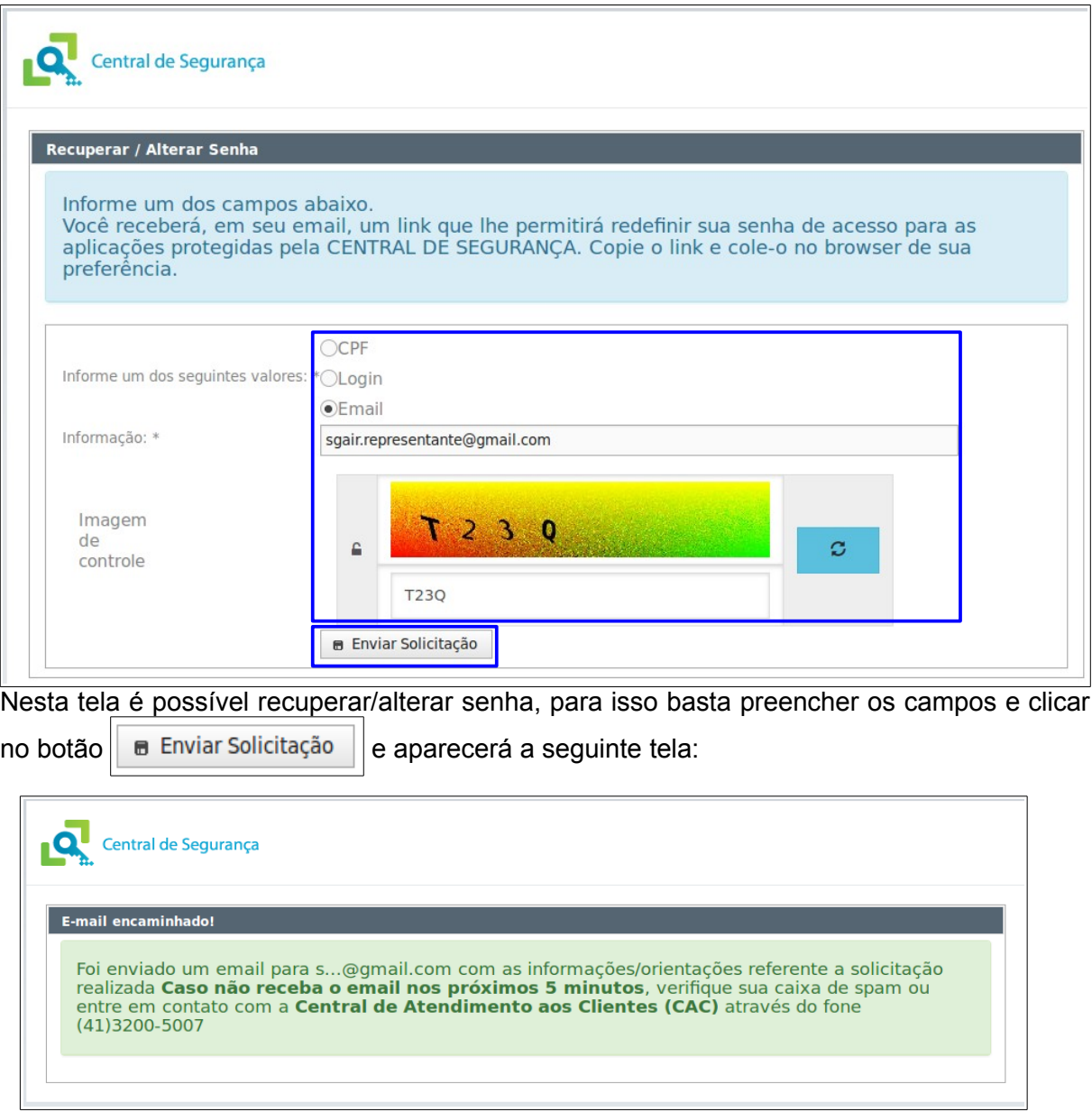

Nesta tela a Central de Segurança informa que foi enviado o seguinte e-mail:

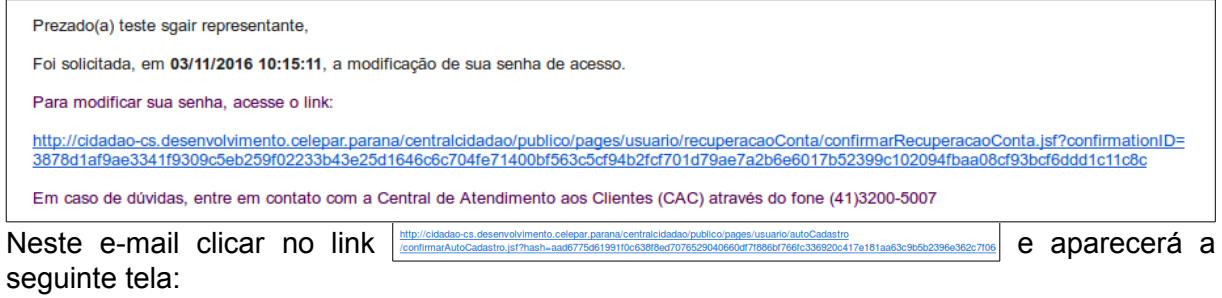

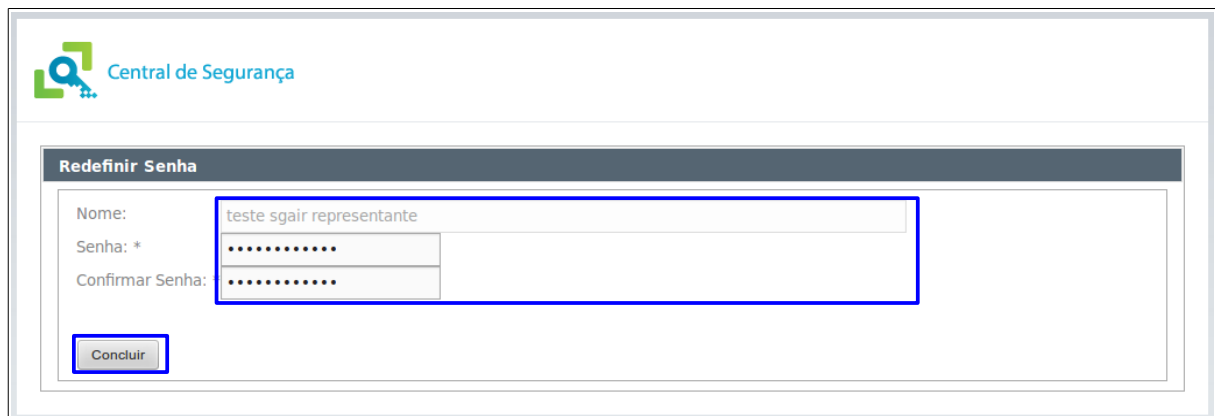

Nesta tela preencher os campos para recuperar/alterar a senha e clicar no botão Concluir

e aparecerá a seguinte mensagem de confirmação:

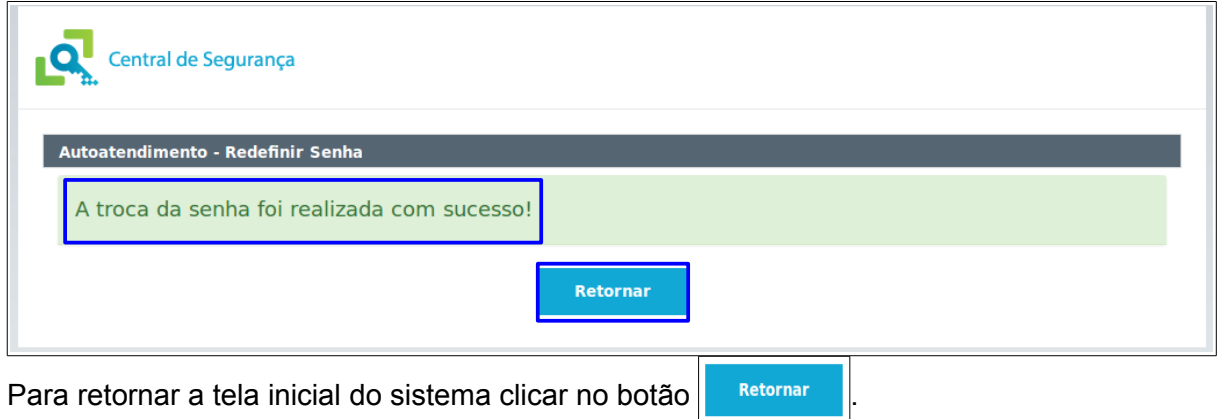

Observar que o login criado deve ser adicionado como representante ao empreendimento no Sistema de Gestão Ambiental - SGA. Através do link<http://sga.pr.gov.br/>na seguinte funcionalidade: Cadastro > Usuário Ambiental > Novo.

# <span id="page-10-1"></span>**4 FUNÇÕES DO SISTEMA**

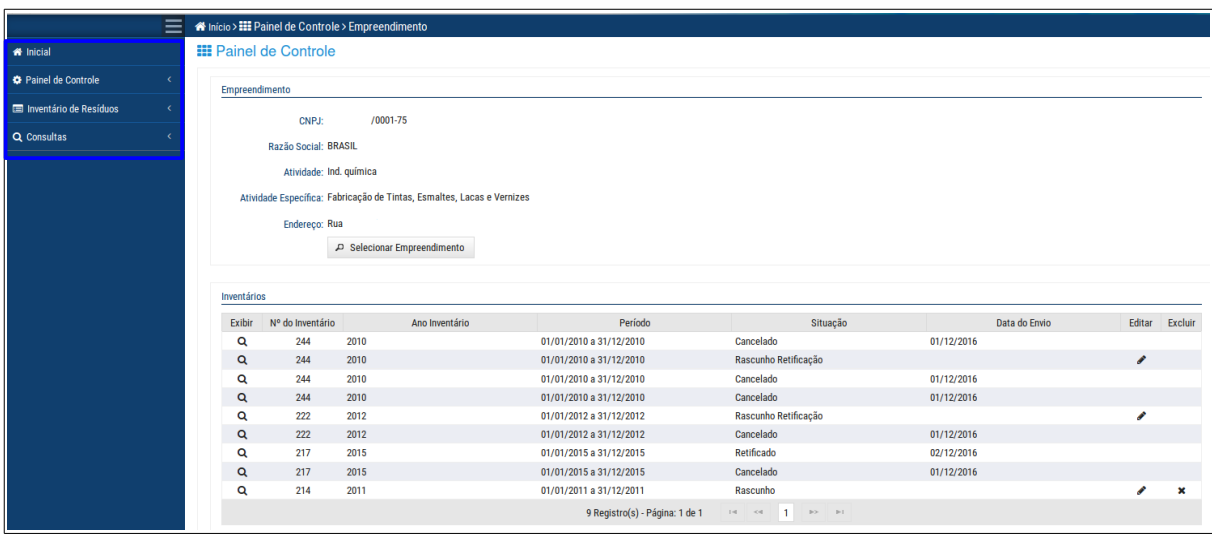

### <span id="page-10-0"></span>**4.1 INICIAL/PAINEL DE CONTROLE**

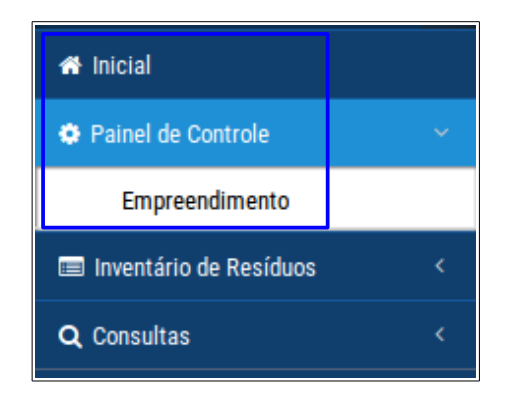

## <span id="page-11-0"></span>**4.1.1 EMPREENDIMENTO**

|                | <b>III</b> Painel de Controle |                             |                                                                                                    |                      |               |        |         |
|----------------|-------------------------------|-----------------------------|----------------------------------------------------------------------------------------------------|----------------------|---------------|--------|---------|
| Empreendimento |                               |                             |                                                                                                    |                      |               |        |         |
|                | CNPJ:                         |                             |                                                                                                    |                      |               |        |         |
|                | Razão Social:                 |                             |                                                                                                    |                      |               |        |         |
|                | Atividade: Ind. metalúrgica   |                             |                                                                                                    |                      |               |        |         |
|                |                               |                             | Atividade Específica: Fabricação de cabines, carrocerias e reboques para caminhões, Fabricação de cabines, carrocerias e reboques para outros veículos automotores, exceto caminhões e ônibus |                      |               |        |         |
|                |                               |                             |                                                                                                    |                      |               |        |         |
|                | Endereço:                     |                             |                                                                                                    |                      |               |        |         |
|                |                               | P Selecionar Empreendimento |                                                                                                    |                      |               |        |         |
|                |                               |                             |                                                                                                    |                      |               |        |         |
|                |                               |                             |                                                                                                    |                      |               |        |         |
| Inventários    |                               |                             |                                                                                                    |                      |               |        |         |
| Exibir         | Nº do Inventário              | Ano Inventário              | Período                                                                                                    | Situação             | Data do Envio | Editar |         |
| Q              | 209                           | 2014                        | 01/01/2014 a 31/12/2014                                                                                                    | Rascunho             |               | Í      |         |
| Q              | 197                           | 2009                        | 01/01/2009 a 31/12/2009                                                                                                    | Enviado              | 12/11/2016    |        |         |
| Q              | 162                           | 2012                        | 01/01/2012 a 31/12/2012                                                                                                    | Rascunho Retificação |               | Í      |         |
| Q              | 162                           | 2012                        | 01/01/2012 a 31/12/2012                                                                                                    | Cancelado            | 07/11/2016    |        |         |
| Q              | 159                           | 2015                        | 01/01/2015 a 31/12/2015                                                                                                    | Cancelado            | 07/11/2016    |        |         |
| Q              | 159                           | 2015                        | 01/01/2015 a 31/12/2015                                                                                                    | Rascunho Retificação |               | v      |         |
| Q              | 125                           | 2011                        | 01/01/2011 a 31/12/2011                                                                                                    | Cancelado            | 12/11/2016    |        |         |
| Q              | 125                           | 2011                        | 01/01/2011 a 31/12/2011                                                                                                    | Cancelado            | 04/11/2016    |        |         |
| Q              | 125                           | 2011                        | 01/01/2011 a 31/12/2011                                                                                                    | Rascunho Retificação |               | Í      |         |
| Q              | $\overline{4}$                | 2010                        | 01/01/2010 a 31/12/2010                                                                                                    | Cancelado            | 24/10/2016    |        | Excluir |

Observações:

- 1. Para as funções **\*** inicial, **\*** Painel de Controle ou Empreendimento aparecerá um mesmo empreendimento, mas caso o representante legal possua mais de um, o sistema carregará com o do cadastro mais antigo como padrão;
- 2. na tela de Empreendimento o botão  $\parallel$   $\triangle$  Selecionar Empreendimento só estará habilitado caso o representante legal possua mais de um empreendimento sob sua responsabilidade;
- 3. ainda nesta tela de Empreendimento, o sistema apresentará a relação de todos os empreendimentos que estejam sob a responsabilidade do representante legal.

Na tela de Empreendimento para selecionar um outro empreendimento basta clicar no botão ₽ Selecionar Empreendimento e abre-se a seguinte janela com todos os empreendimentos cadastrados:

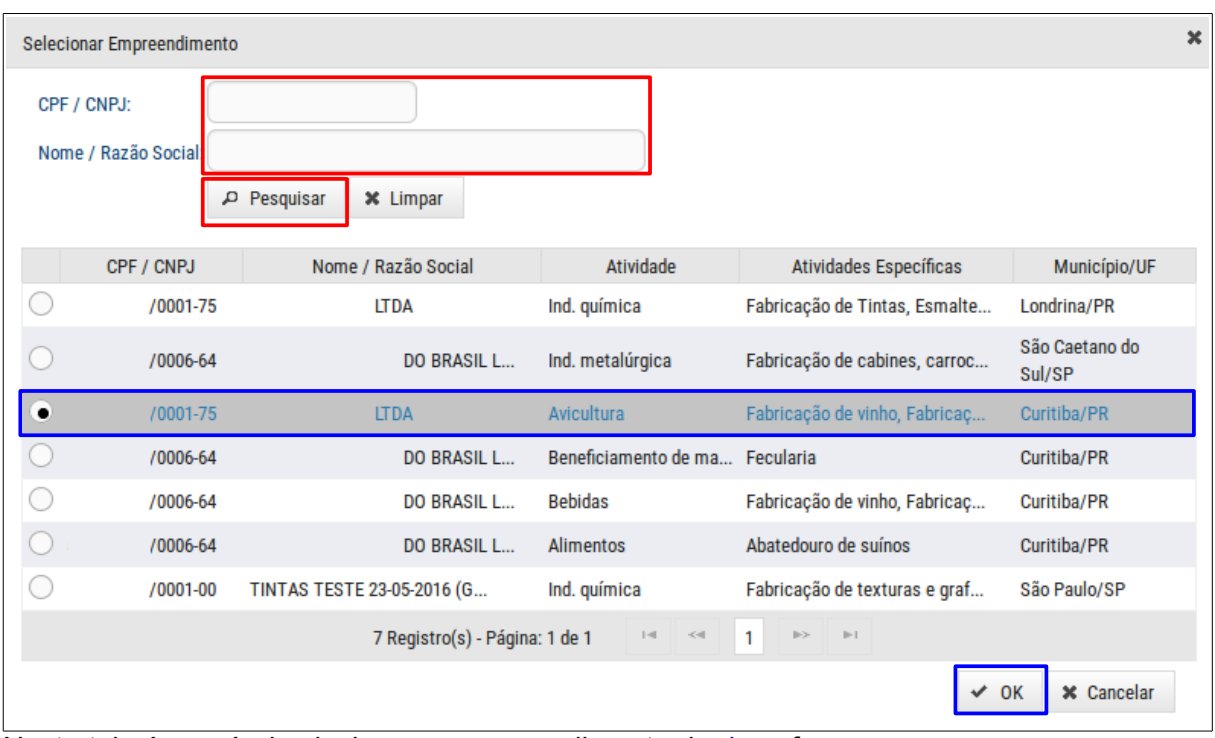

Nesta tela é possível selecionar o empreendimento de **duas** formas:

1. preencher com o número do CPF/CNPJ (caso o número do CPF/CNPJ não esteja cadastrado no empreendimento SGA Licenciamento aparecerá a mensagem com orientação para inclusão do destino no SGA) e/ou Nome/Razão Social e clicar no

botão (destacado em vermelho) e abre-se uma tela para seleção de um empreendimento; **ou**

2. selecionar diretamente um empreendimento e clicar no botão  $\mathbf{v}$  ok  $\mathbf{v}$  (este botão aparecerá somente após a seleção de um empreendimento) (destacado em azul)

Em seguida o sistema substituirá todas as informações de identificação para o novo empreendimento selecionado:

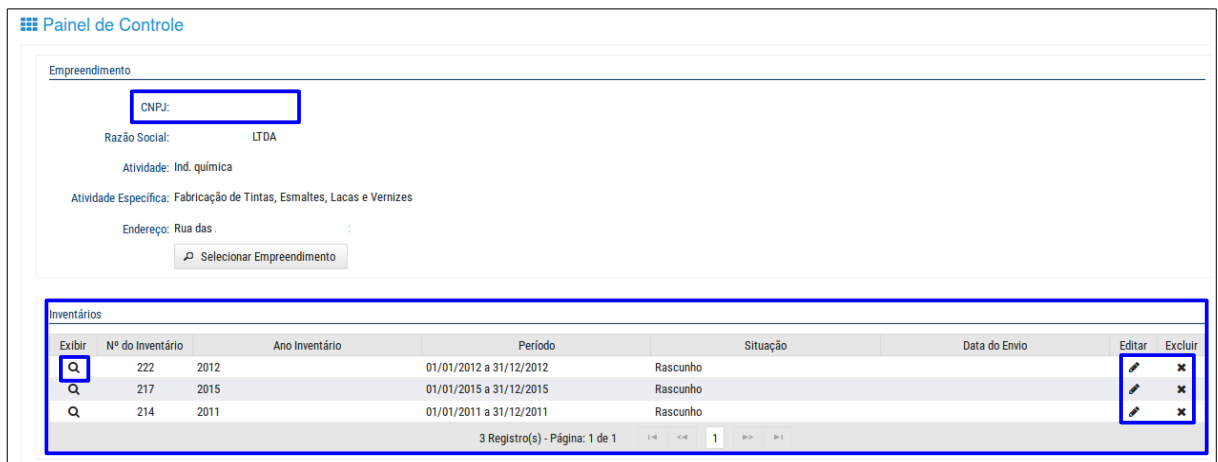

Nesta tela o sistema permite as seguintes ações:

10

#### <span id="page-13-0"></span>**4.1.1.1 Consultar Dados do Inventário de Resíduos**

Na tela de Empreendimento selecionar um empreendimento e clicar no ícone  $|q|$  e aparecerá a seguinte tela com os passos:

#### **Passo Identificação**

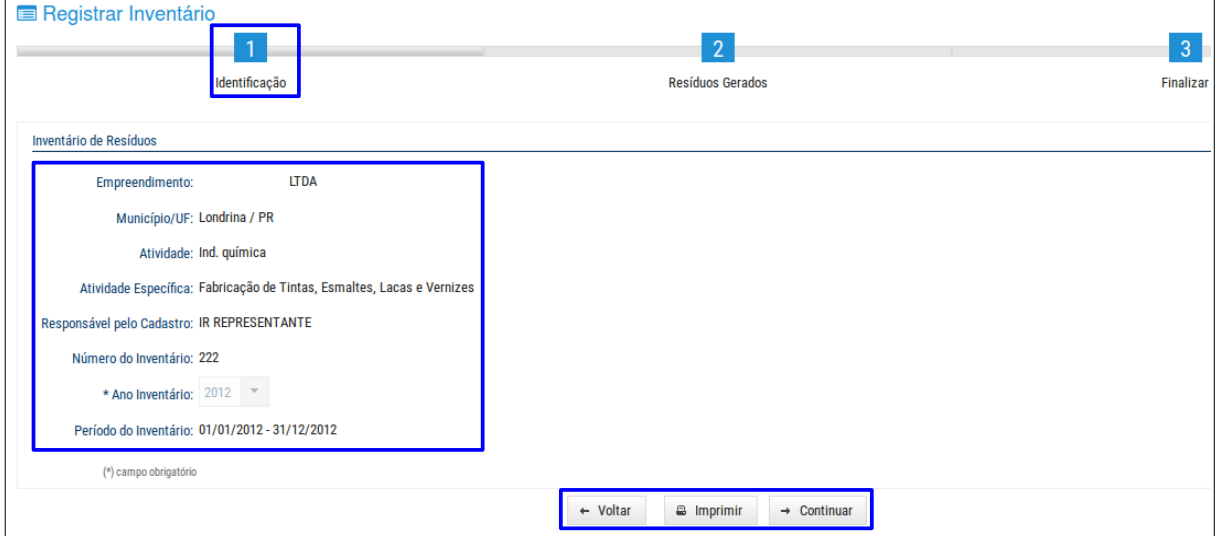

Após consultar os dados de um empreendimento utilizar um dos seguintes botões:

- ao clicar neste botão o sistema permite retornar a tela consulta de Inventário de Resíduos  $\leftarrow$  Voltar para pesquisar ou incluir empreendimento.

 $\rightarrow$  Continuar - ao clicar neste botão o sistema permite avançar para o próximo passo.

#### **Passo Resíduos Gerados**

Observar que este passo possui duas abas:

#### 1. Aba Resíduos

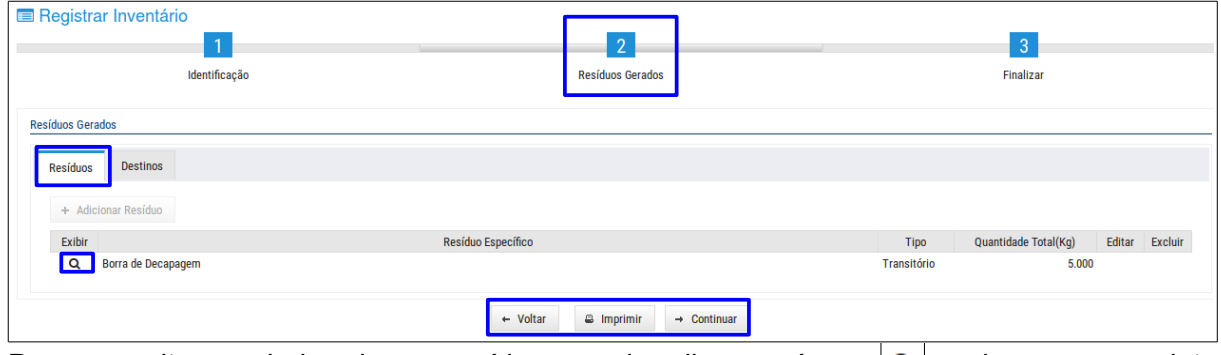

Para consultar os dados de um resíduo gerado, clicar no ícone  $|a|$  e abre-se a seguinte janela:

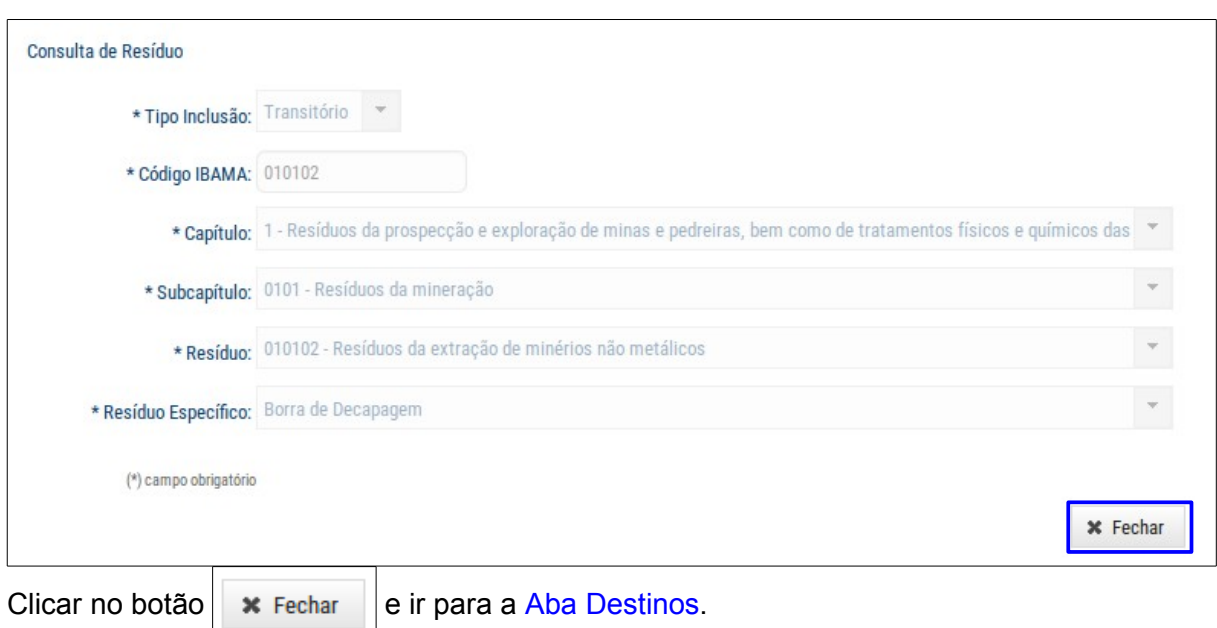

#### 2. Aba Destinos

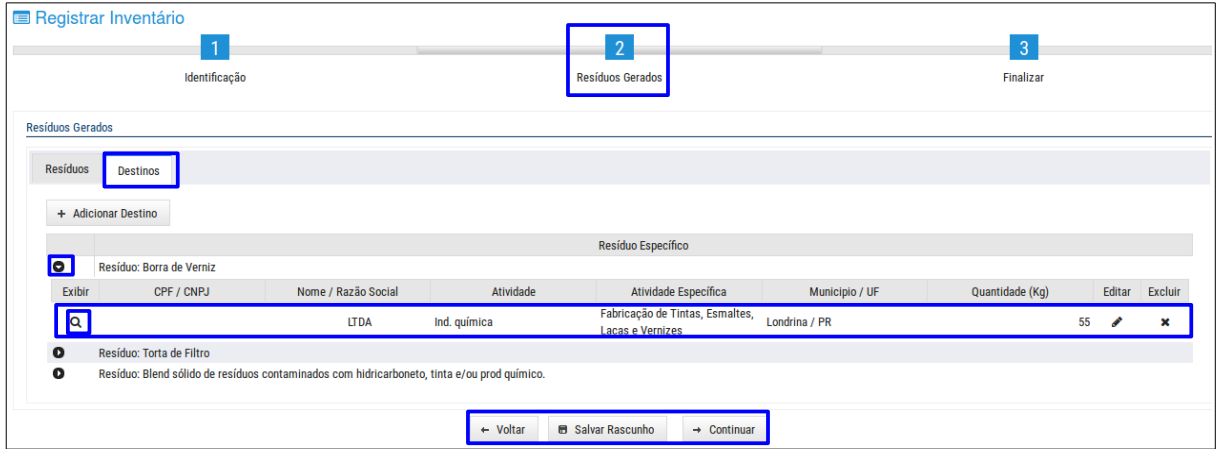

Ao consultar o destino de um resíduo gerado, clicar no ícone  $|\bullet|$  para expandir a listagem de resíduos e em seguida clicar no ícone  $\mid$  **Q**  $\mid$  e abre-se a seguinte janela:

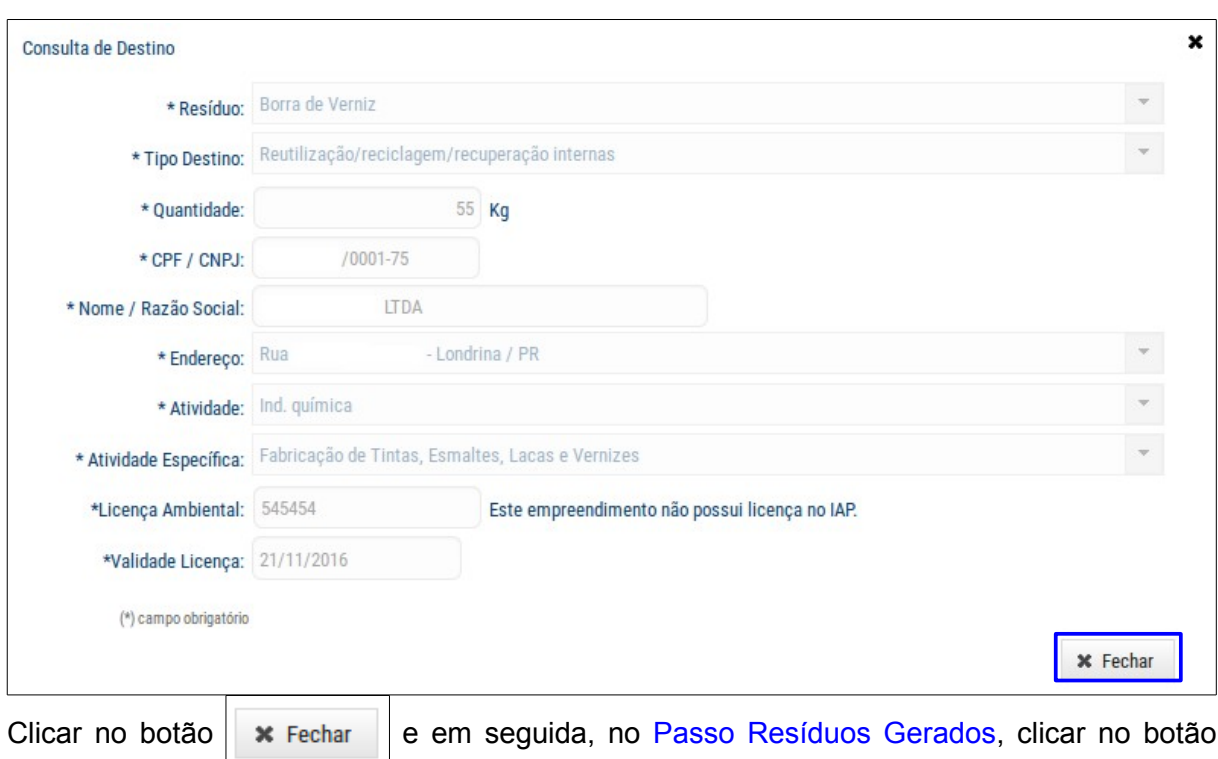

para avançar para o próximo Passo Finalizar, mas somente se todos os

13

resíduos possuam um destino cadastrado na aba **Destinos** Dobservar que aparecerão mensagens de consistência que enquanto não forem corrigidas o sistema não permitirá prosseguir.

#### **Passo Finalizar**

 $\rightarrow$  Continuar

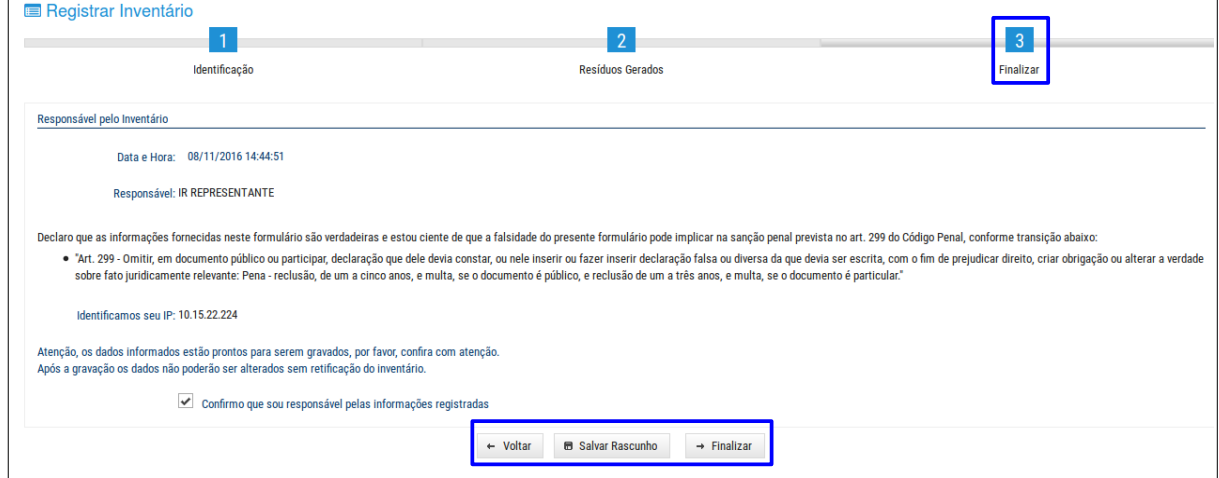

Nesta aba o sistema permite consultar a declaração da veracidade das informações registradas a qual foi confirmada pelo responsável pelo inventário e ao final utilizar os seguintes botões:

Dados do Inventário Nº 160 foram - ao clicar neste botão aparecerá a seguinte mensagem: **B** Salvar Rascunho salvos com sucesso.

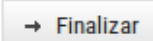

- ao clicar neste botão aparecerá o documento Comprovante de Entrega de

#### Inventário:

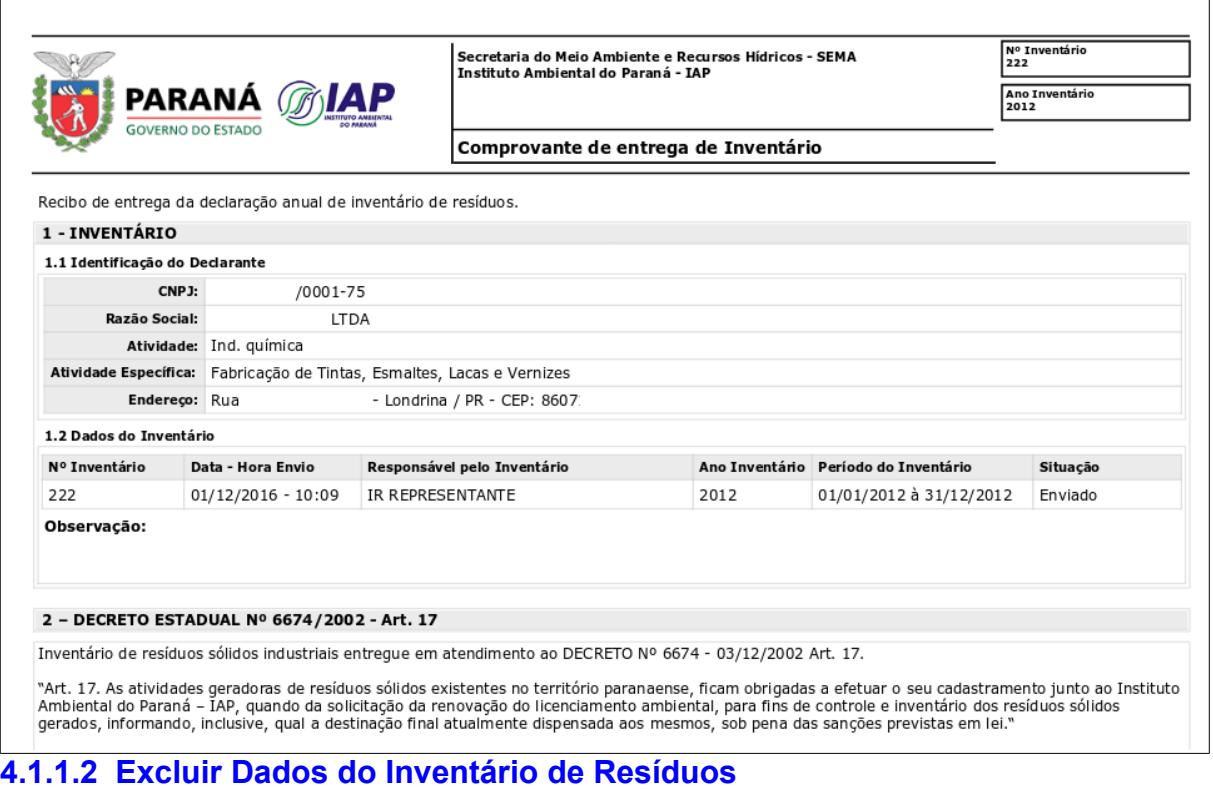

<span id="page-16-0"></span>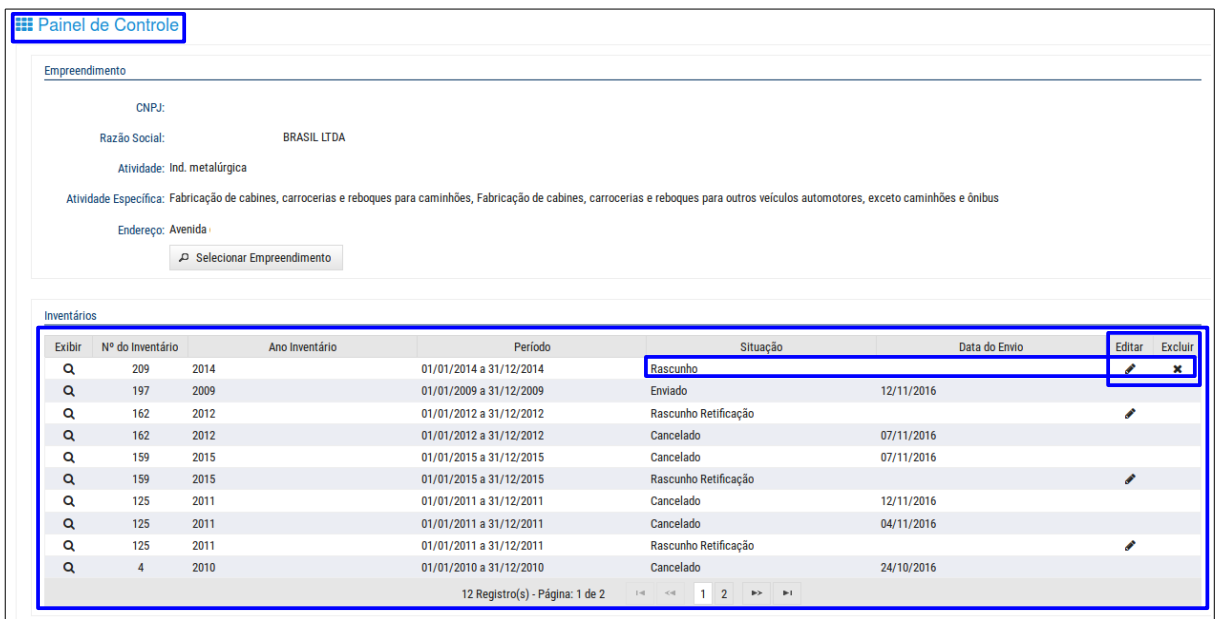

Nota: nesta tela o sistema permite a exclusão somente para os resíduos que estejam na situação **Rascunho**, para isso, basta clicar no ícone **x** e abre-se a seguinte janela:

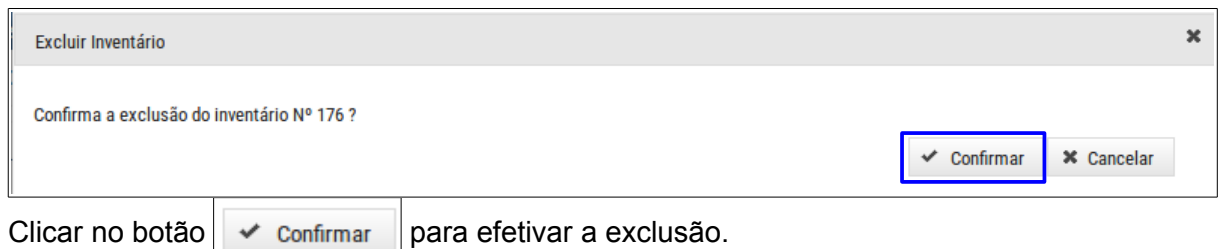

### <span id="page-17-0"></span>**4.1.1.3 Alterar Dados do Inventário de Resíduos**

Ainda nesta tela Painel de Controle, para alterar os empreendimentos, clicar no ícone  $|\cdot|$ e aparecerá a seguinte tela com os passos:

### **Passo Identificação**

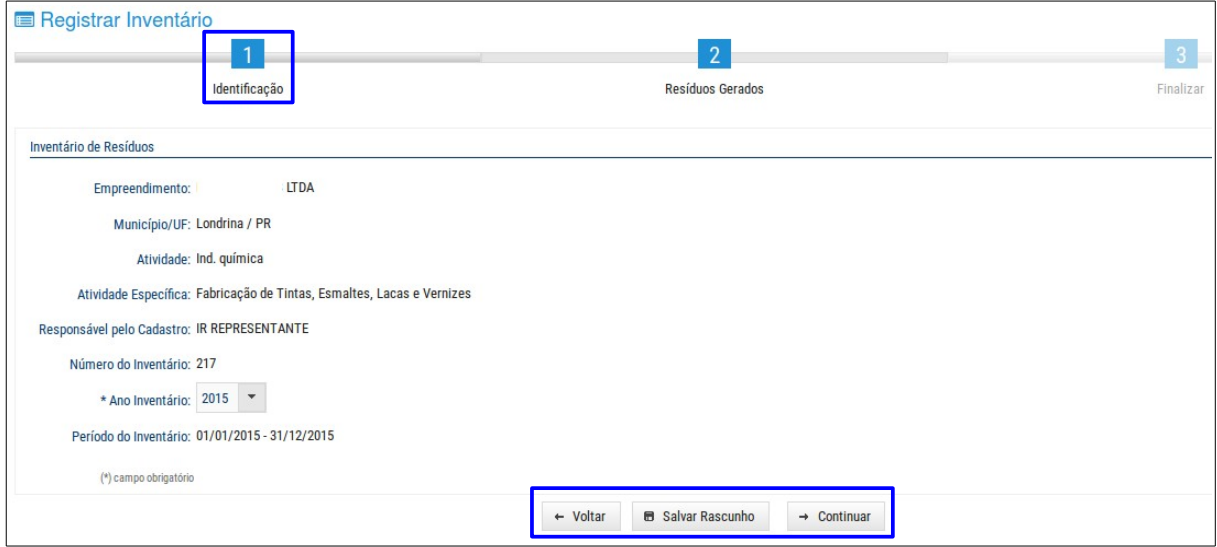

Este passo é somente para identificar/consultar os dados do empreendimento do qual o inventário de resíduo é gerado, mas é possível utilizar um dos seguintes botões:

- ao clicar neste botão o sistema permite retornar a tela consulta de Inventário de Resíduos ← Voltar para pesquisar ou incluir empreendimento.

**B** Salvar Rascunho

- ao clicar neste botão aparecerá a seguinte mensagem:  $\bigcup_{\text{subspace}}$ 

Continuar

- ao clicar neste botão o sistema permite avançar para a próxima aba.

#### **Passo Resíduos Gerados**

Observar que este passo possui duas abas:

#### 1. Aba Resíduos

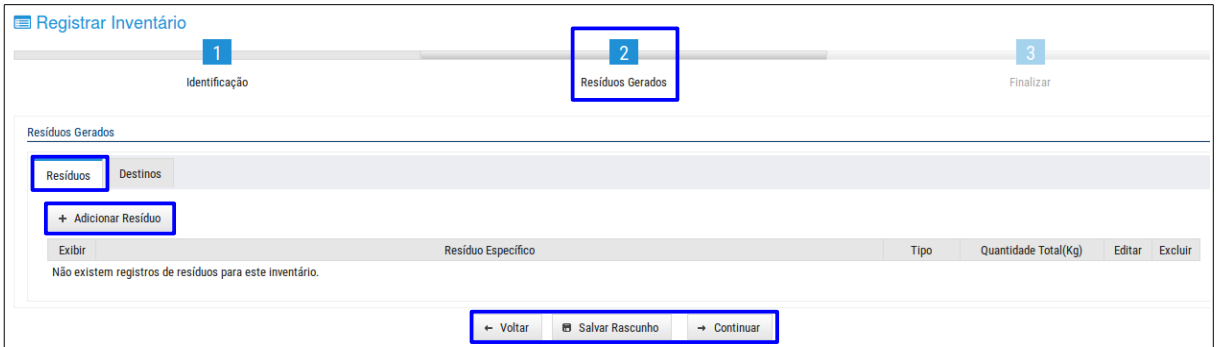

Observar que se um resíduo for incluído pelo usuário (licenciamento) o mesmo poderá ser excluído, o que não acontecerá com o resíduo do licenciamento padrão (Licença e Autorização Ambiental).

Nesta aba para incluir resíduos clicar no botão  $\|$  + Adicionar Resíduo  $\|$  e abre-se a seguinte janela:

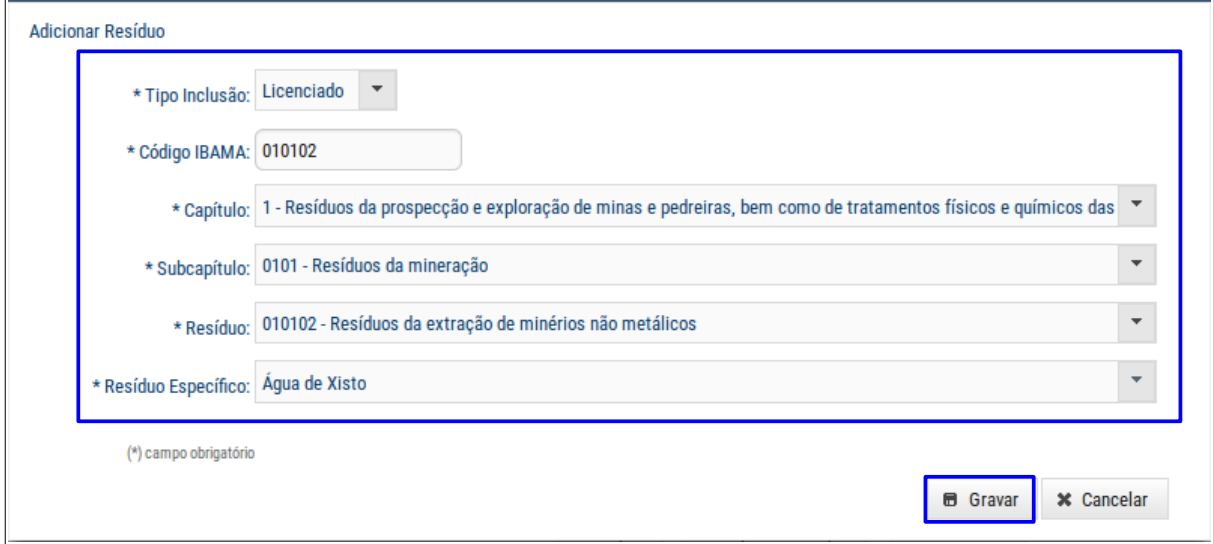

Preencher os campos, mas atenção para o preenchimento dos seguintes campos:

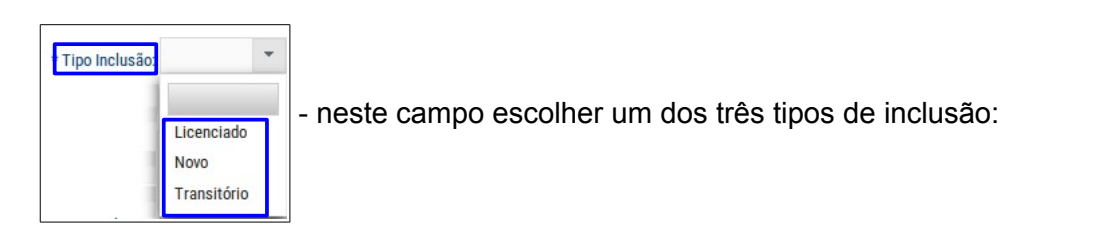

- 1. Licenciado indica que os resíduos já foram autorizados/licenciados no IAP/Municípios, ou seja, através das licenças ambientais e autorizações ambientais;
- 2. Novo indica que os resíduos não foram registrados/licenciados no IAP/Municípios, ou seja, é novo, e não foi registrado em nenhum lugar;
- 3. Transitório indica que houve a geração de resíduos de forma não habitual, como por exemplo, resíduos gerados de uma reforma no local do empreendimento.

Código IBAMA - neste campo o sistema permite duas formas de preenchimento:

- 1. preencher o campo com o número do código do IBAMA;
- 2. após preencher os campos **Capítulo, Subcapítulo** e Resíduo o código do IBAMA aparecerá preenchido automaticamente.

Após o preenchimento de todos os campos clicar no botão  $\|\cdot\|$  Gravar para confirmar a inclusão do(s) resíduo(s):

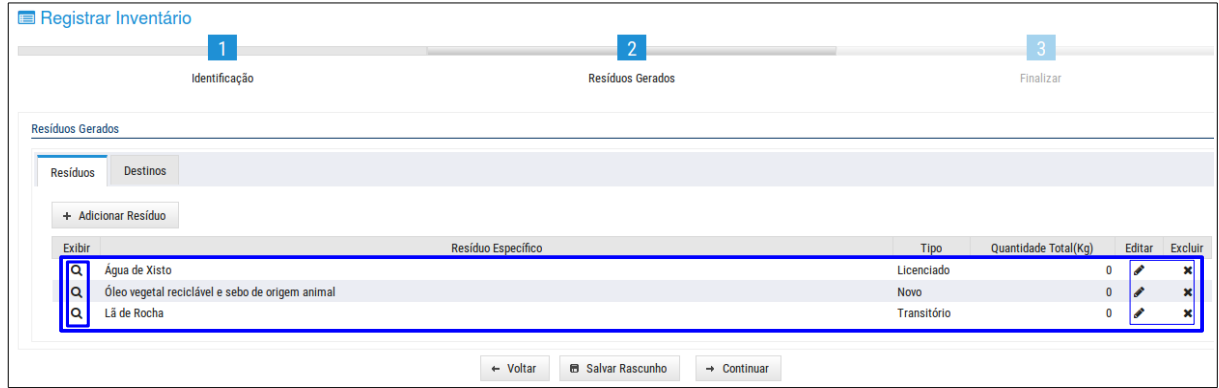

Nesta tela o sistema permite utilizar os ícones:

 $\vert a \vert$  - para consultar os dados de um resíduo.

 $\blacktriangleright$  - para alterar os dados de um resíduo.

Observar que para alterar os dados de um resíduo com classificação Licenciado (definida nas licenças ambientais e autorizações ambientais emitidas pelo IAP) após clicar no ícone  $\blacktriangleright$  abre-se a sequinte janela:

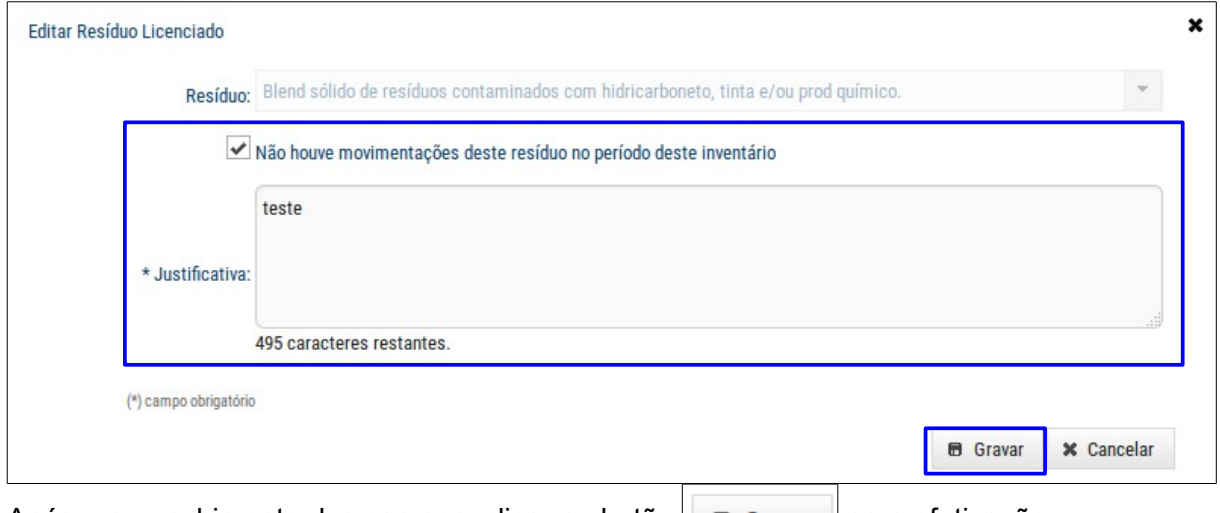

Após o preenchimento dos campos, clicar no botão  $\|\mathbf{B}\|$  Gravar  $\|\mathbf{p}$ ara efetivação.

 $\vert \cdot \vert$  - para excluir um resíduo.

Observar que não é possível excluir um resíduo com classificação Licenciado (definida nas licenças ambientais e autorizações ambientais emitidas pelo IAP).

#### 2. Aba Destinos

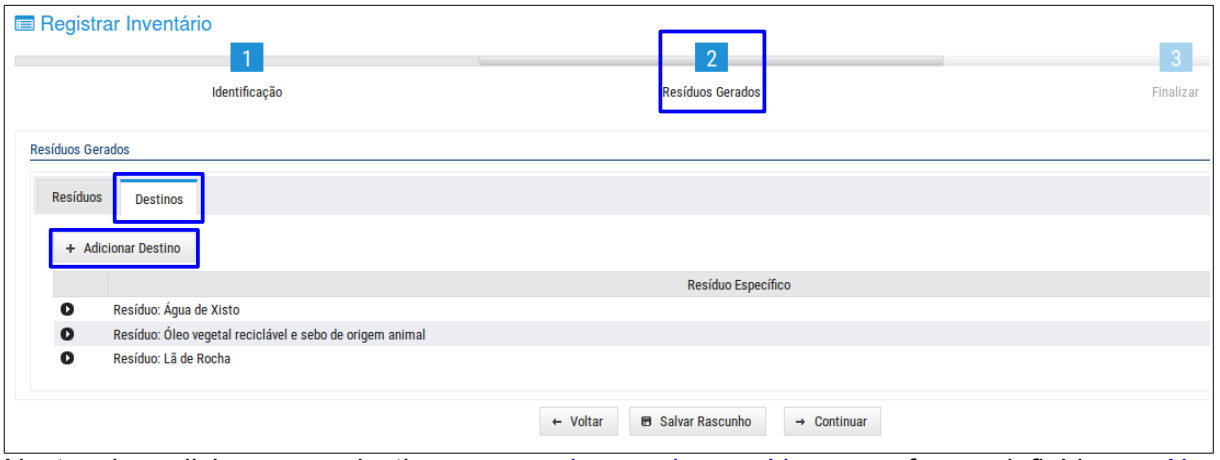

Nesta aba adicionar um destino para cada um dos resíduos, conforme definido na Aba  $Residuos, clicar no botão | + Adicionar Destino | e abre-se a seguinte janela:$ 

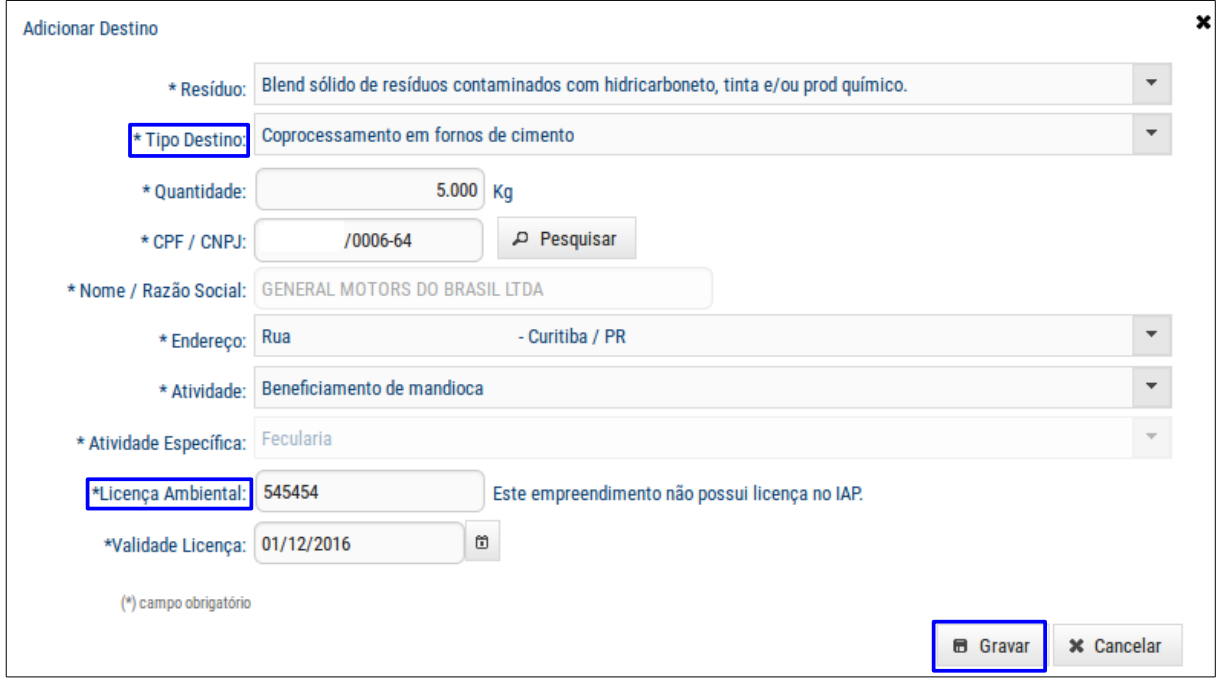

Preencher os campos, mas atenção para o preenchimento dos seguintes campos:

 - para resíduos definidos na autorização ambiental, o sistema apresentará neste campo, os tipos de destinos definidos na autorização ambiental.

 $*$ Licença Ambiental: - as licenças ambientais que não estão licenciadas no IAP, como por exemplo, os resíduos de Prefeituras, poderão ser incluídas pelo representante.

Mas em se tratando de tipo de destino de uso agrícola, será necessário informar no campo  $\vert$ \*Autorização Ambiental: na tela a seguir, que corresponde ao número da autorização registrado no IAP/Município, e no campo **Destino** informar para onde o respectivo resíduo será destinado:

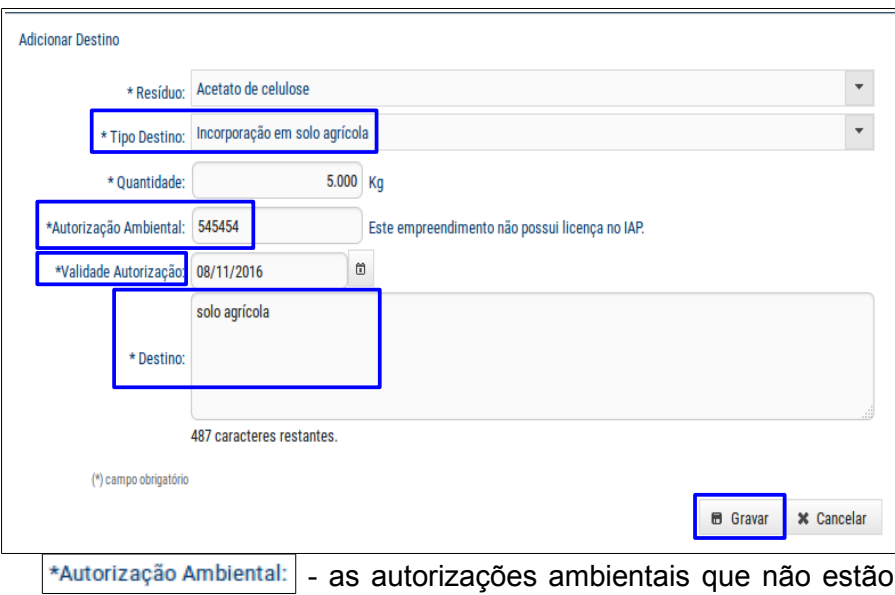

licenciadas no IAP, como por exemplo, os resíduos de Prefeituras, poderão ser incluídas pelo representante.

\*Validade Autorização: - este campo será preenchido automaticamente, caso o resíduo possua autorização cadastrada no IAP.

Após o preenchimento de todos os campos, clicar no botão  $\Box$  6 Gravar para confirmar a inclusão do(s) destino(s) do(s) resíduo(s):

|                         | Identificação            |                                                                                             |                            | <b>Resíduos Gerados</b>                                                                                                    |                         | Finalizar       |       |        |         |
|-------------------------|--------------------------|---------------------------------------------------------------------------------------------|----------------------------|----------------------------------------------------------------------------------------------------|-------------------------|-----------------|-------|--------|---------|
|                         |                          |                                                                                             |                            |                                                                                                    |                         |                 |       |        |         |
| <b>Resíduos Gerados</b> |                          |                                                                                             |                            |                                                                                                    |                         |                 |       |        |         |
| <b>Resíduos</b>         | <b>Destinos</b>          |                                                                                             |                            |                                                                                                    |                         |                 |       |        |         |
|                         | + Adicionar Destino      |                                                                                             |                            |                                                                                                    |                         |                 |       |        |         |
|                         |                          |                                                                                             |                            | Resíduo Específico                                                                                                    |                         |                 |       |        |         |
| ۰                       |                          | Resíduo: Blend sólido de resíduos contaminados com hidricarboneto, tinta e/ou prod químico. |                            |                                                                                                    |                         |                 |       |        |         |
| Exibir                  | CPF / CNPJ               | Nome / Razão Social                                                                         | Atividade                  | Atividade Específica                                                                                                    | Municipio / UF          | Quantidade (Kg) |       | Editar | Excluir |
| Q                       | <b>70006-64</b>          | <b>BRASIL</b>                                                                               | Beneficiamento de mandioca | Fecularia                                                                                                    | Curitiba / PR           |                 | 5.000 | ℐ      |         |
| $\bullet$               | Resíduo: Torta de Filtro |                                                                                             |                            |                                                                                                    |                         |                 |       |        |         |
| Exibir                  | CPF / CNPJ               | Nome / Razão Social                                                                         | Atividade                  | Atividade Específica                                                                                                    | Municipio / UF          | Quantidade (Kg) |       | Editar | Excluir |
|                         | $10006 - 64$             | <b>BRASIL</b>                                                                               | Ind. metalúrgica           | Fabricação de cabines,<br>carrocerias e reboques para<br>caminhões, Fabricação de<br>cabines, carrocerias e reboques<br>para outros veículos<br>automotores, exceto caminhões | São Caetano do Sul / SP |                 | 5,000 | ◢      |         |

Nesta tela o sistema permite utilizar os ícones:

- para consultar dos dados do destino de um resíduo.
- $\blacktriangleright$  para alterar os dados do destino de um resíduo.
- $\vert \cdot \vert$  para excluir o destino de um resíduo.

Finalizar, mas somente se todos os resíduos possuam um destino cadastrado na aba Destinos | Observar que aparecerão mensagens de consistência que enquanto não forem corrigidas o sistema não permitirá prosseguir.

### **Passo Finalizar**

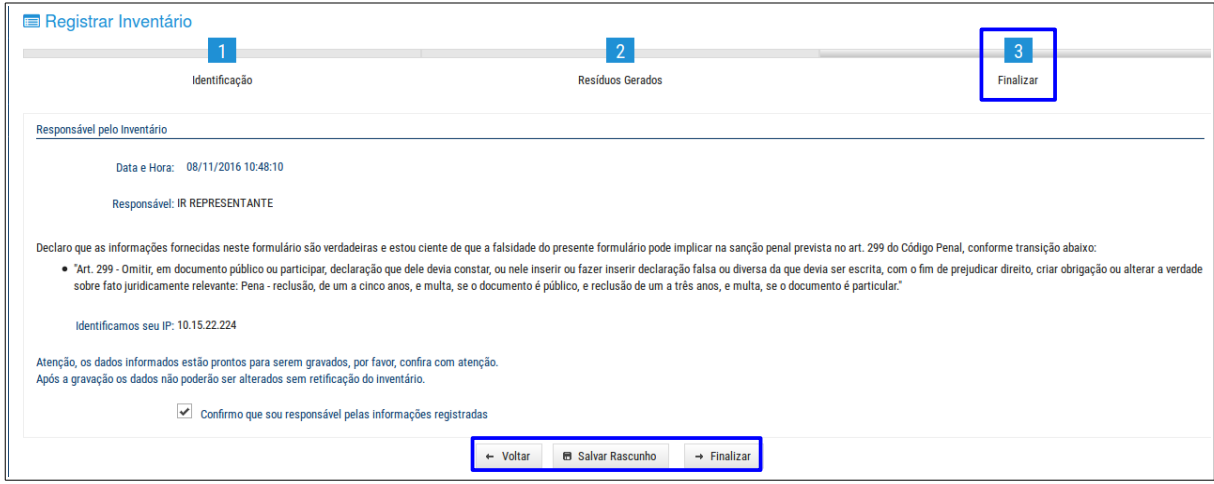

Neste passo o sistema permite consultar a declaração da veracidade das informações registradas a qual foi confirmada pelo responsável pelo inventário e ao final utilizar os seguintes botões:

Dados do Inventário Nº 160 foram - ao clicar neste botão aparecerá a seguinte mensagem: ■ Salvar Rascunho salvos com sucesso.

 $\rightarrow$  Finalizar - ao clicar neste botão aparecerá o documento Comprovante de Entrega de

Inventário disponível para impressão:

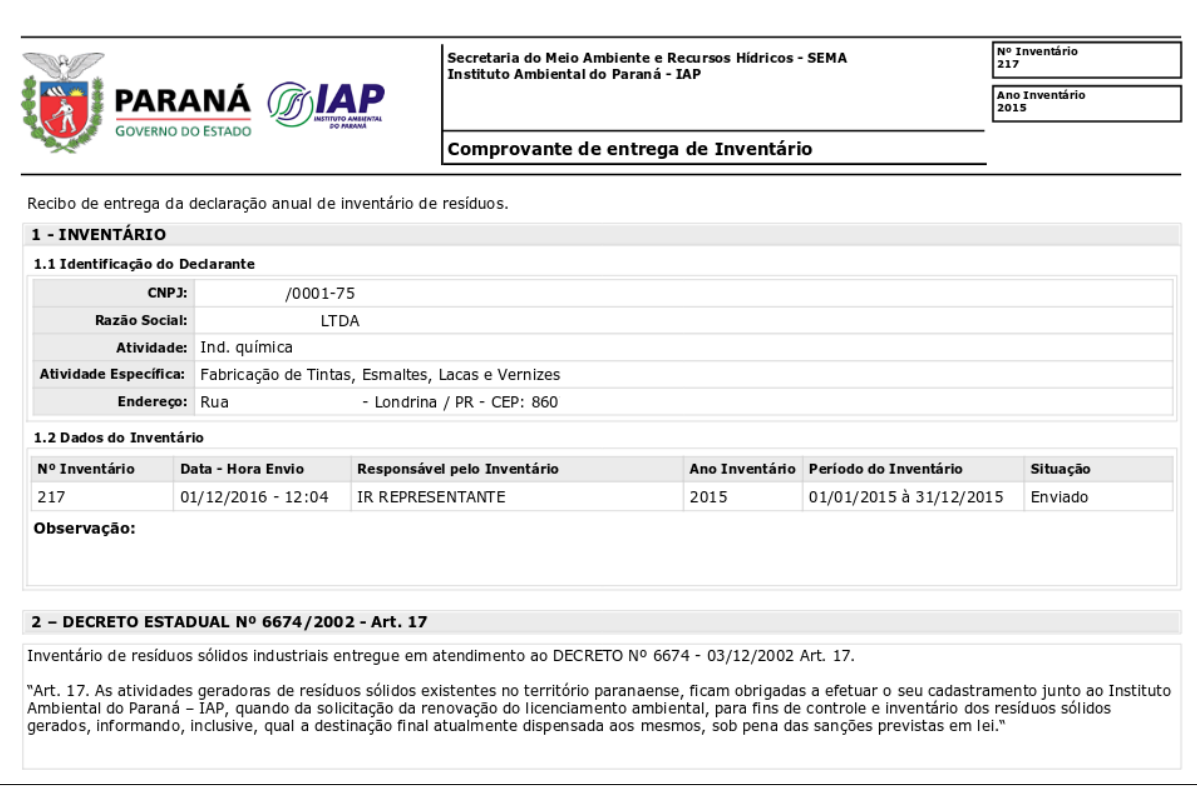

# <span id="page-24-2"></span>**4.2 INVENTÁRIO DE RESÍDUOS**

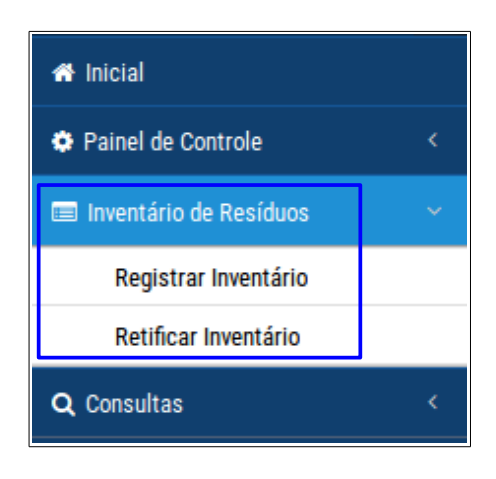

### <span id="page-24-1"></span>**4.2.1 REGISTRAR INVENTÁRIO**

Nesta função o sistema permite as seguintes ações:

#### <span id="page-24-0"></span>**4.2.1.1 Consulta de Inventário de Resíduos**

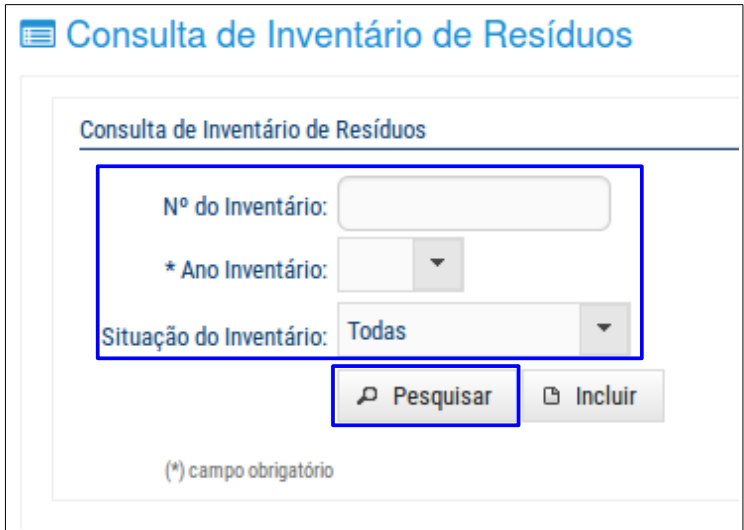

Nesta tela o sistema permite fazer um filtro para pesquisa/consulta de dados do inventário de resíduos, para isso basta preencher um ou mais campos. Mas atenção para o preenchimento do seguinte campo:

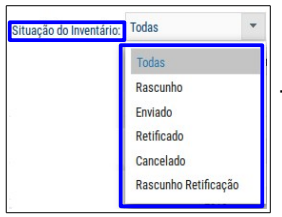

- neste campo é possível fazer mais um filtro de pesquisa em relação à

situação do inventário:

- 1. Todas o sistema mostra uma listagem com todas as situações para o respectivo inventário de resíduo. Observar que esta situação é a padrão.
- 2. Rascunho nesta situação o registro do inventário de resíduo encontra-se em rascunho, ou seja, ainda não foi concluído.
- 3. Enviado nesta situação o registro do inventário de resíduo já foi completado e enviado.
- 4. Retificado nesta situação os dados do registro do inventário de resíduo foi alterado/retificado.
- 5. Cancelado nesta situação o registro do inventário de resíduo já foi cancelado devido a um registro de retificação.
- 6. Rascunho Retificação nesta situação o registro do inventário de resíduo encontrase em rascunho, ou seja, não é definitivo e está sujeita a alterações/retificações.

Após preencher um ou mais campos clicar no botão  $\|\cdot\|^p$  Pesquisar e em seguida, aparecerá uma tabela com os registros do respectivo inventário de resíduos:

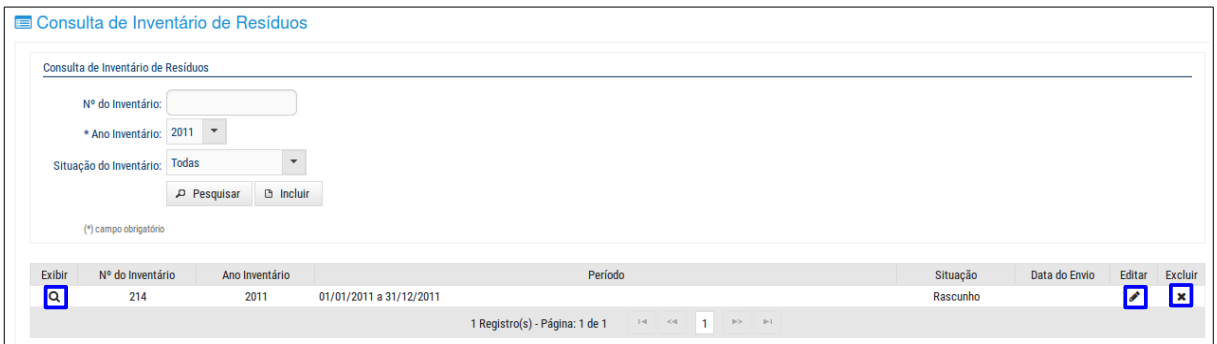

Nesta tela o sistema permite utilizar os ícones:

9 - para consultar os dados do inventário de resíduos.

 $\blacktriangleright$  - para alterar os dados do inventário de resíduos.

**\*** - para excluir o inventário de resíduos.

#### <span id="page-26-0"></span>**4.2.1.2 Registrar Inventário de Resíduos**

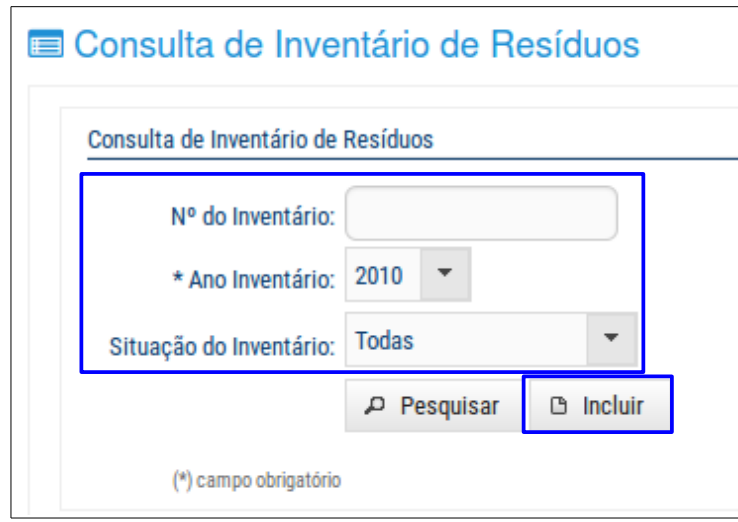

Nesta tela o sistema permite registrar um inventário de resíduos de um Empreendimento,

para isso basta clicar no botão  $\parallel$   $\bullet$  lncluir  $\parallel$  e aparecerá a tela com os seguintes passos:

#### **Passo Identificação**

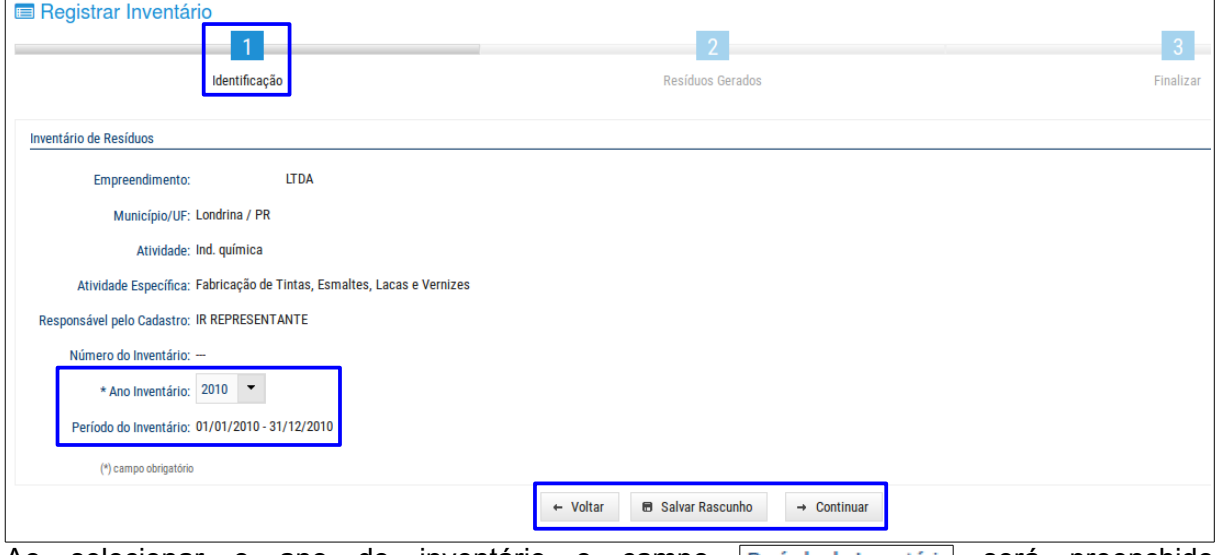

Ao selecionar o ano do inventário o campo Período do Inventário será preenchido automaticamente.

Nesta tela o sistema disponibiliza duas maneiras para prosseguir com o registro do inventário:

1. Ao clicar no botão  $\|\cdot\|$  B Salvar Rascunho  $\|\cdot\|$  para salvar os dados informados do inventário como rascunho. e O campo Número do Inventário será gerado automaticamente e aparecerá a seguinte mensagem:

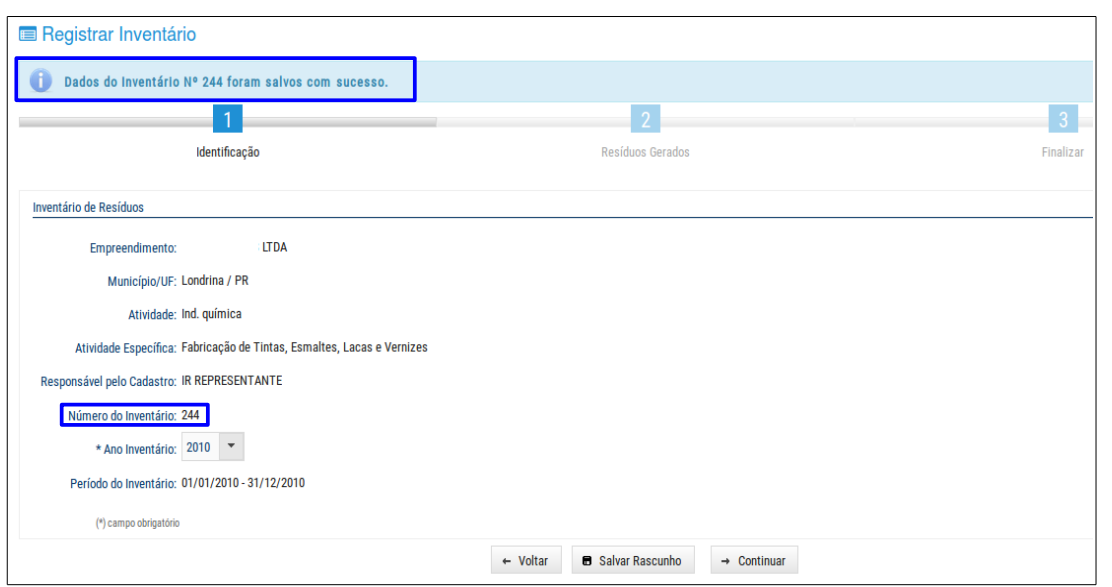

O inventário que foi salvo como rascunho aparecerá na listagem de inventários do respectivo empreendimento na tela Painel de Controle:

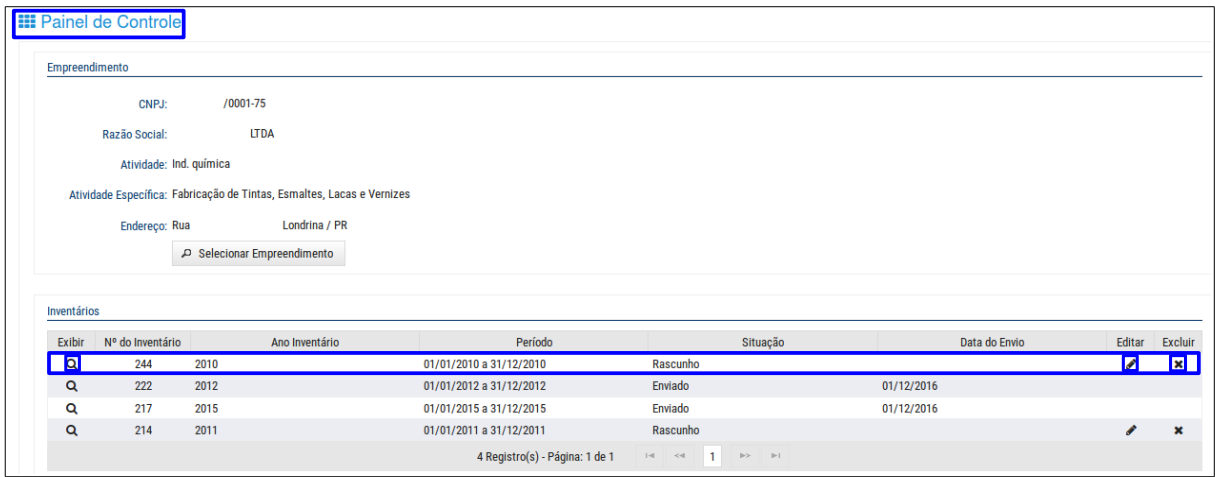

Nesta tela o sistema permite utilizar os ícones:

 $\alpha$  - para consultar dos dados do inventário de resíduos.

 $\blacktriangleright$  - para alterar os dados do inventário de resíduos.

 $\overline{\bullet}$  - para excluir o inventário de resíduos.

2. Ao clicar no botão  $\rightarrow$  Continuar  $\parallel$ o sistema somente avançara para o próximo passo se os todos os campos estejam preenchidos, caso contrário aparecerá as mensagens de consistência que não permitirá finalizar enquanto as mesmas não forem resolvidas e só assim permitirá avançar para o próximo passo:

#### **Passo Resíduos Gerados**

Observar que este passo possui duas abas:

#### 1. Aba Resíduos

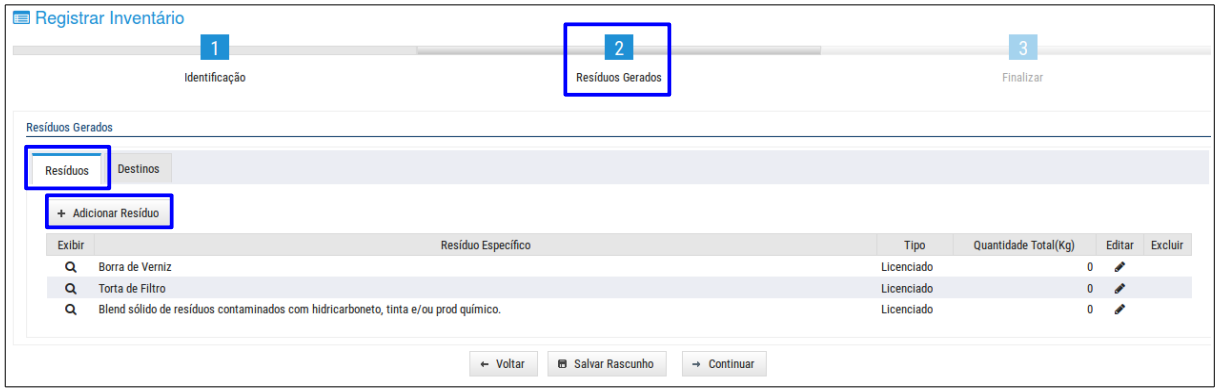

Observar que se um resíduo for incluído pelo usuário (licenciamento) o mesmo poderá ser excluído, o que não acontecerá com o resíduo do licenciamento padrão (Licença e Autorização Ambiental).

Nesta aba para incluir resíduos clicar no botão  $\|$  + Adicionar Resíduo  $\|$  e abre-se a seguinte janela:

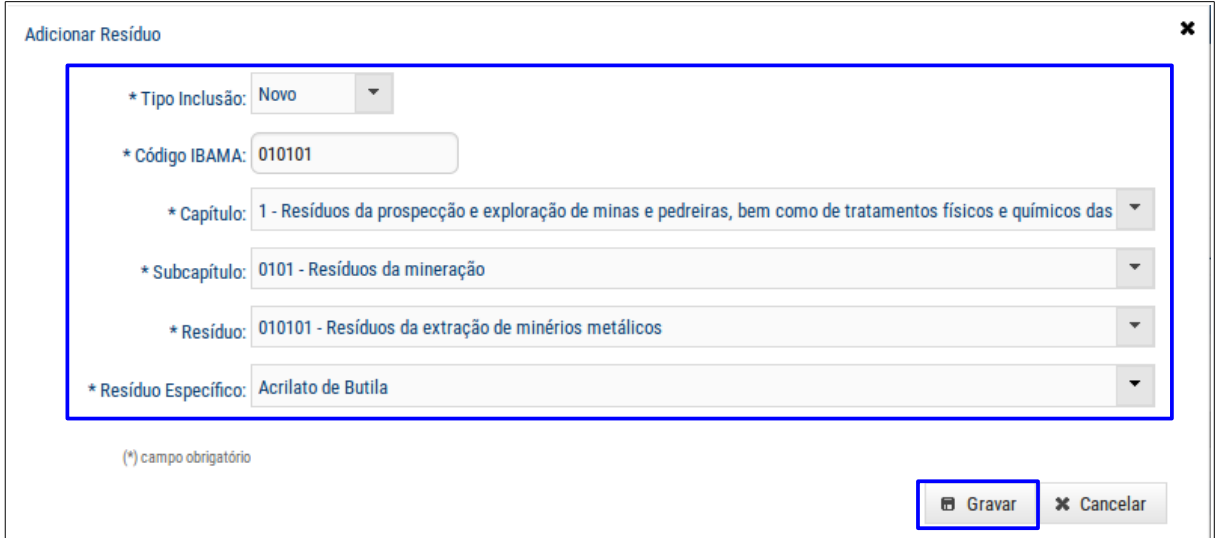

Preencher os campos, mas atenção para o preenchimento dos seguintes campos:

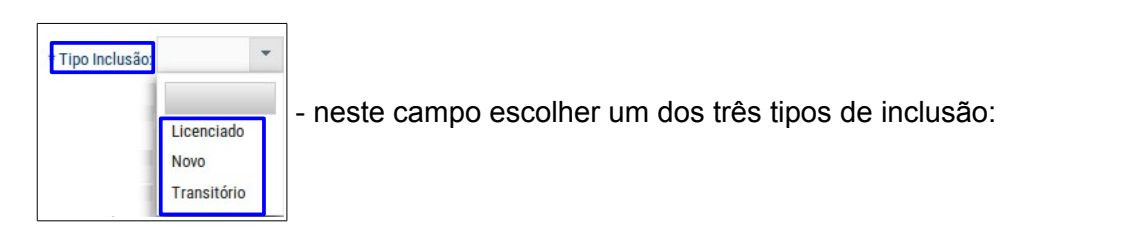

- 1. Licenciado indica que os resíduos já foram autorizados/licenciados no IAP/Municípios, ou seja, através das licenças ambientais e autorizações ambientais;
- 2. Novo indica que os resíduos não foram registrados/licenciados no IAP/Municípios, ou seja, é novo, e não foi registrado em nenhum lugar;
- 3. Transitório indica que houve a geração de resíduos de forma não habitual, como por exemplo, resíduos gerados de uma reforma no local do empreendimento.

Código IBAMA - neste campo o sistema permite duas formas de preenchimento:

- 1. preencher o campo com o número do código do IBAMA;
- 2. após preencher os campos **Capítulo**, Subcapítulo e Resíduo o código do IBAMA aparecerá preenchido automaticamente.

Após o preenchimento de todos os campos clicar no botão  $\|\bullet\|$  Gravar para confirmar a inclusão do(s) resíduo(s):

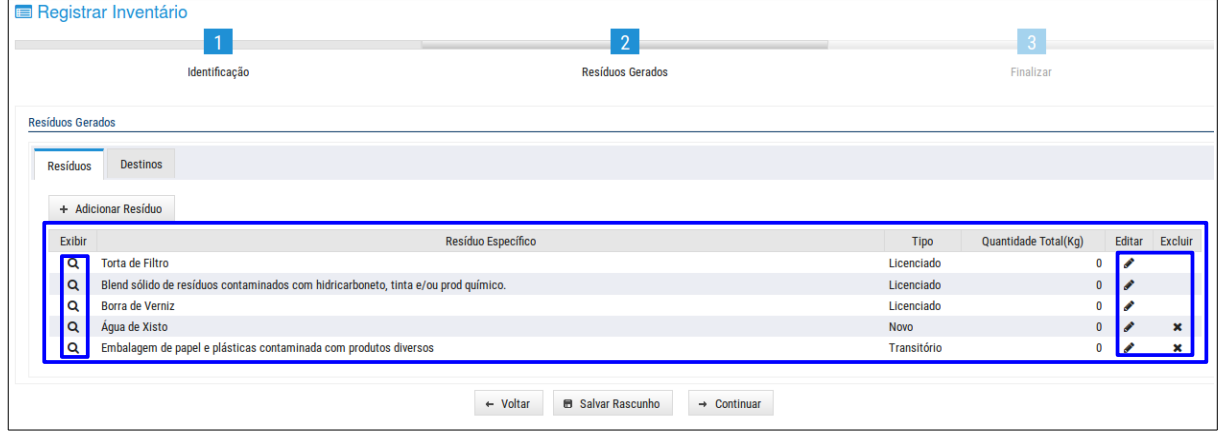

Nesta tela o sistema permite utilizar os botões:

 $\alpha$  - para consultar dos dados de um resíduo.

 $\blacktriangleright$  - para alterar os dados de um resíduo.

Observar que para alterar os dados de um resíduo com classificação Licenciado (definida nas licenças ambientais e autorizações ambientais emitidas pelo IAP) clicar no botão  $\blacktriangleright$  e abre-se a seguinte janela:

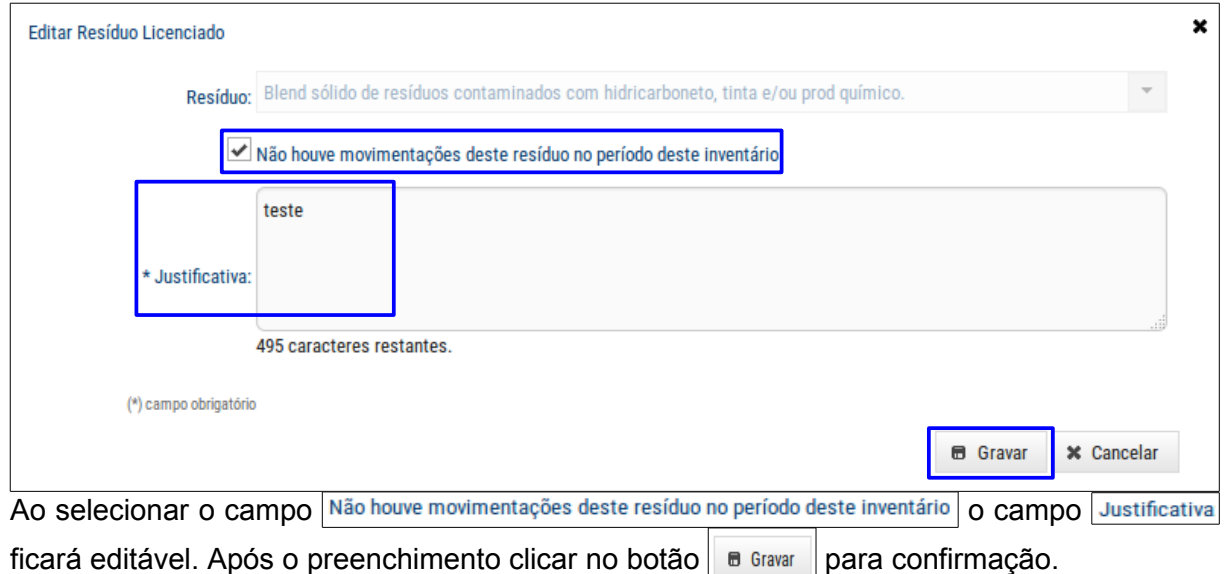

 $\vert \cdot \vert$  - para excluir um resíduo.

Observar que não é possível excluir um resíduo com classificação Licenciado (definida nas licenças ambientais e autorizações ambientais emitidas pelo IAP).

#### 2. Aba Destinos

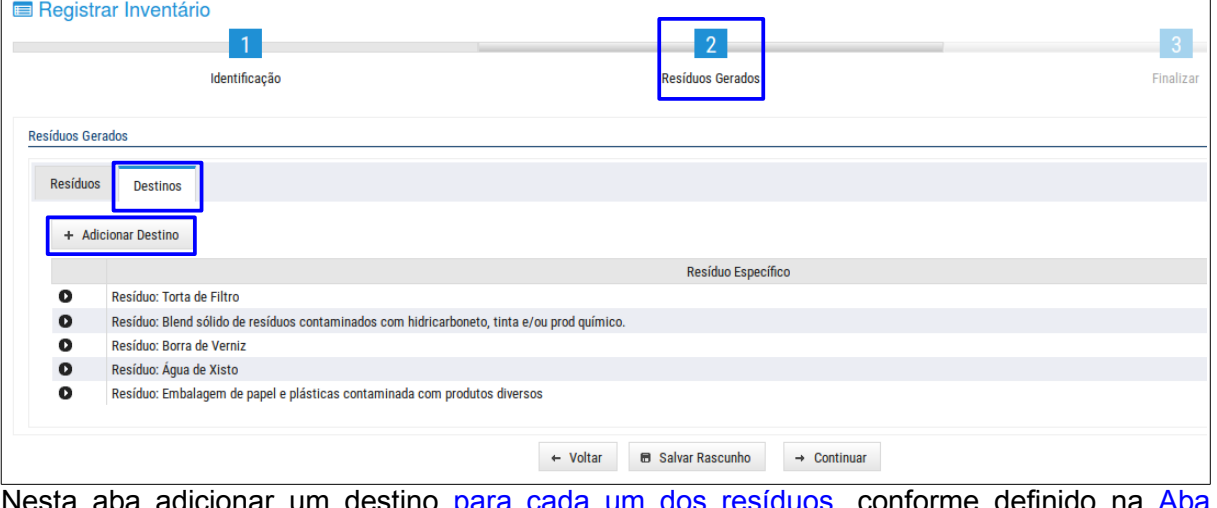

Nesta aba adicionar um destino para cada um dos resíduos, conforme definido na Aba  $Residuos, clicar no botão | + Adicionar Destino | e abre-se a seguinte janela:$ 

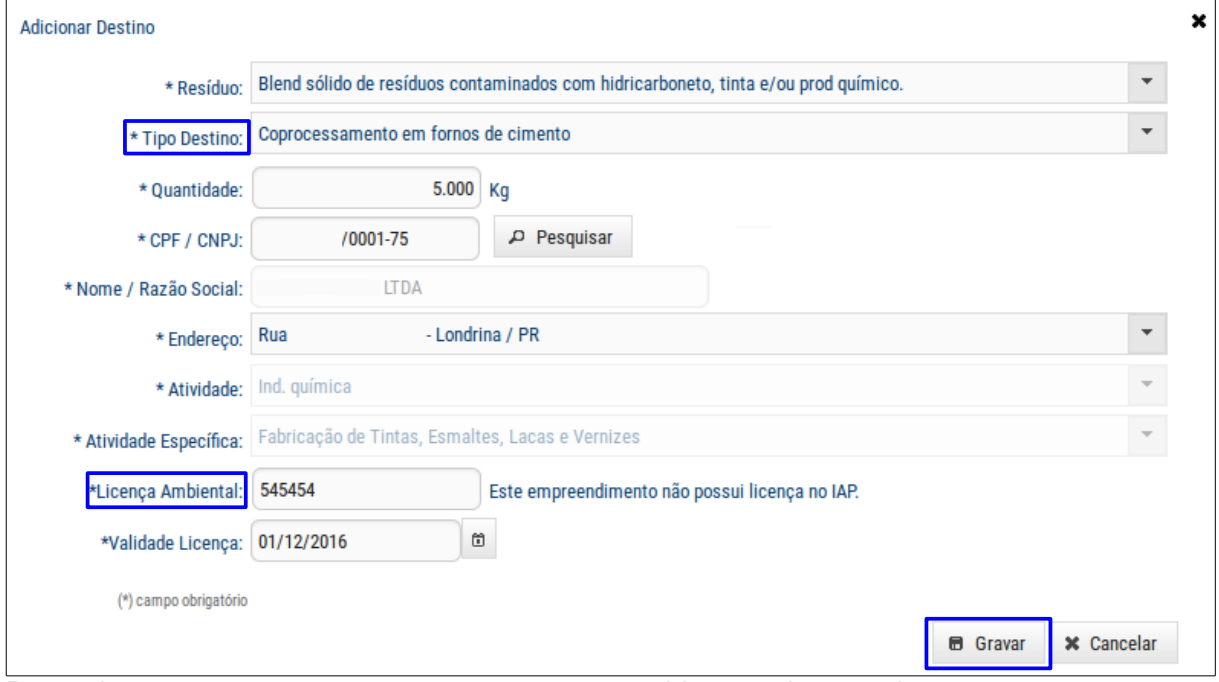

Preencher os campos, mas atenção para o preenchimento dos seguintes campos:

 - para resíduos definidos na autorização ambiental, o sistema apresentará neste campo, os tipos de destinos definidos na autorização ambiental.

 $x$ Licença Ambiental: - as licenças ambientais que não estão licenciadas no IAP, como por exemplo, os resíduos de Prefeituras, poderão ser incluídas pelo representante.

Mas em se tratando de tipo de destino de uso agrícola, será necessário informar no campo \*Autorização Ambiental: na tela a seguir, que corresponde ao número da autorização registrado no IAP/Município, e no campo **Destino** informar para onde o respectivo resíduo será destinado:

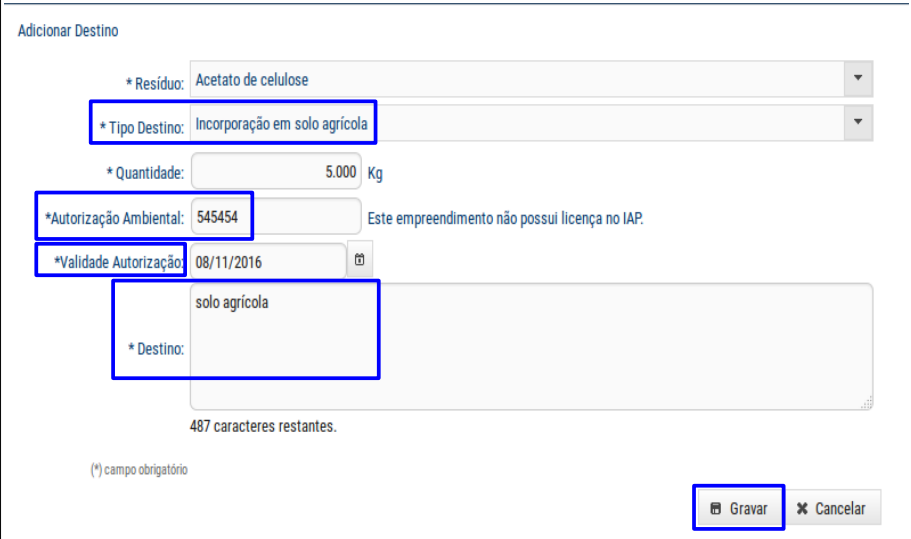

\*Autorização Ambiental: | - as autorizações ambientais que não estão licenciadas no IAP, como por exemplo, os resíduos de Prefeituras, poderão ser incluídas pelo representante.

\*Validade Autorização: - este campo será preenchido automaticamente, caso o resíduo possua autorização cadastrada no IAP.

 $\sqrt{2}$ 

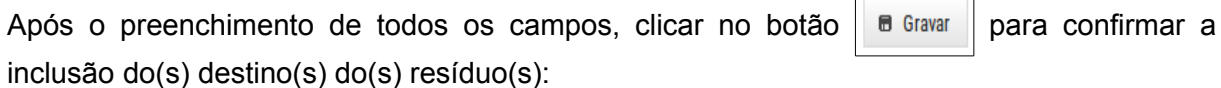

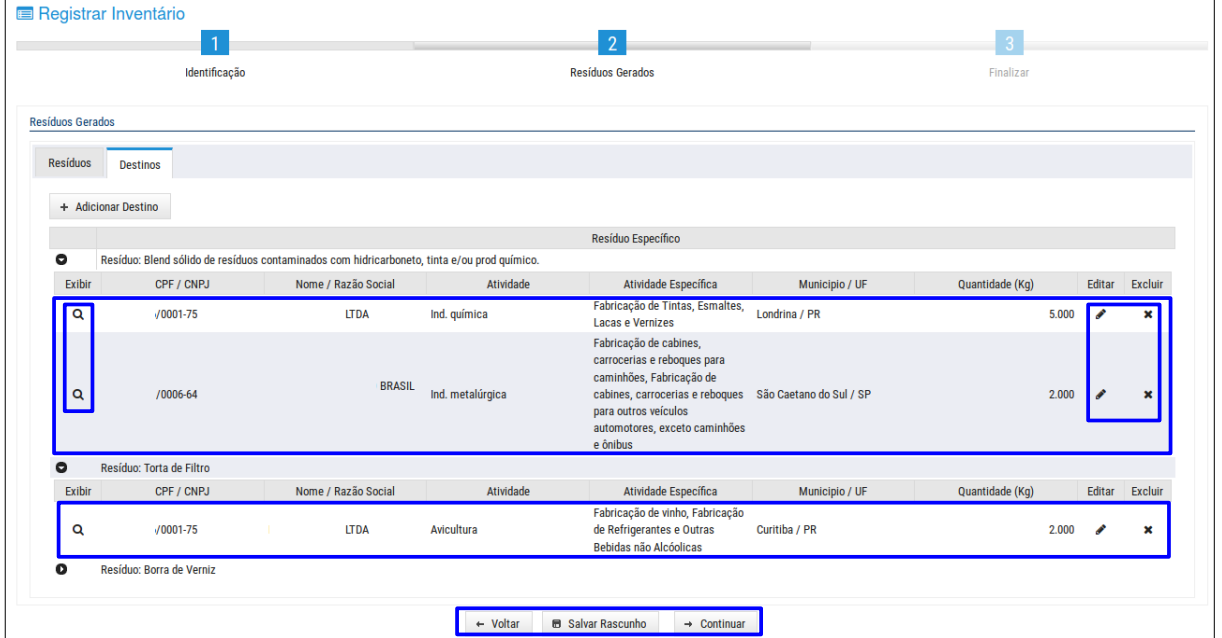

Nesta tela o sistema permite utilizar os ícones:

- para consultar dos dados do destino de um resíduo.

 $\blacktriangleright$  - para alterar os dados do destino de um resíduo.

 $\vert \cdot \vert$  - para excluir o destino de um resíduo.

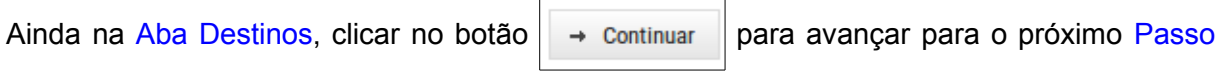

Finalizar, mas somente se todos os resíduos possuem um destino cadastrado na aba Destinos | Observar que aparecerão mensagens de consistência que enquanto não forem corrigidas o sistema não permitirá prosseguir.

#### **Passo Finalizar**

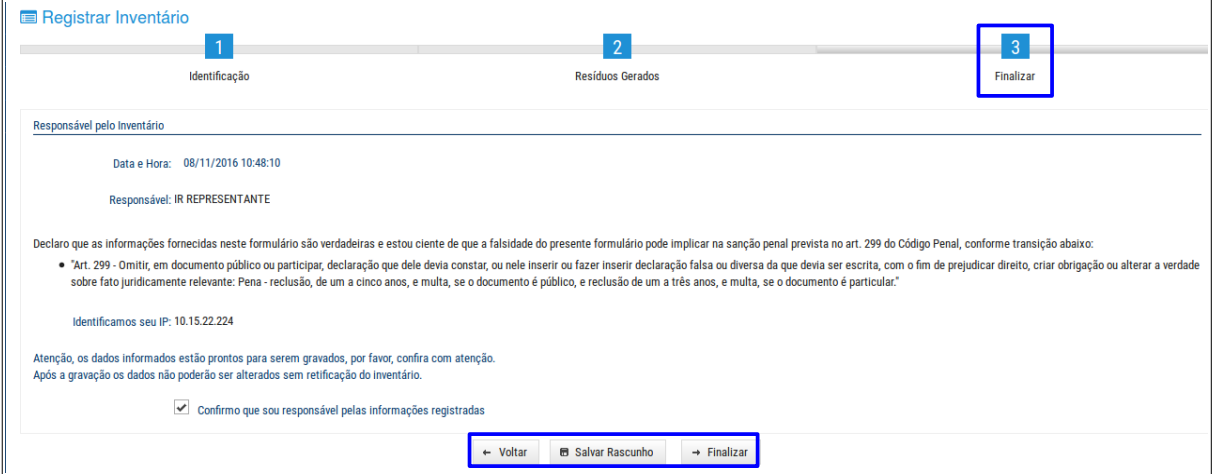

Neste passo o sistema permite consultar a declaração da veracidade das informações registradas a qual foi confirmada pelo responsável pelo inventário e ao final utilizar os seguintes botões:

- ao clicar neste botão aparecerá a seguinte mensagem:

 - ao clicar neste botão aparecerá o documento Comprovante de Entrega de  $\rightarrow$  Finalizar

Inventário disponível para impressão:

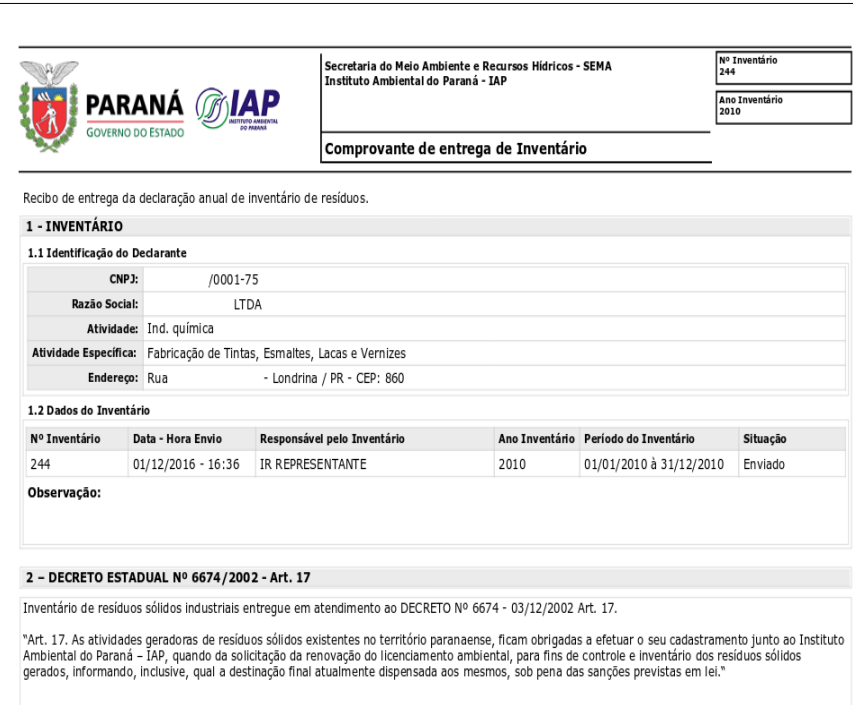

## <span id="page-33-0"></span>**4.2.2 RETIFICAR INVENTÁRIO**

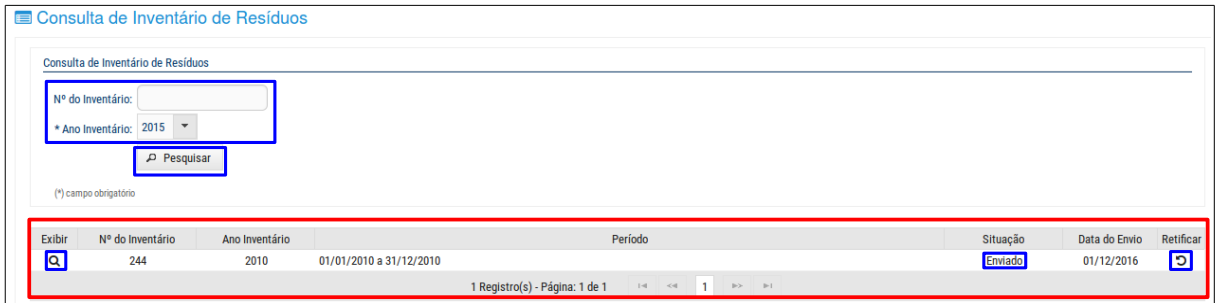

Para retificar/alterar um inventário de resíduos de um Empreendimento já enviado, selecionar o ano no campo *Ano Inventário* e/ou preencher mais campos, e clicar no botão

Pesquisar e aparecerá a listagem com o(s) inventário(s) a serem retificado(s) (destacado em vermelho). Nesta listagem o sistema permite a utilização dos seguintes ícones:

 $\vert \mathsf{q} \vert$ - clicar neste ícone para consultar dos dados de um inventário.

 $|\mathcal{D}|$  - ao clicar neste ícone para alterar/retificar/corrigir um inventário, abre-se a seguinte janela:

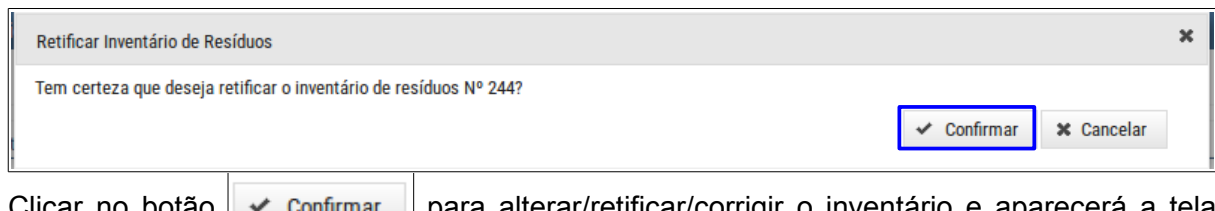

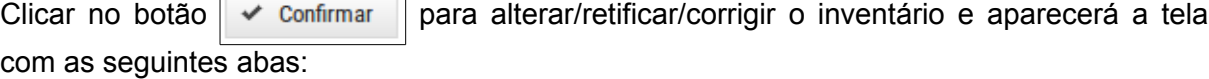

### **Passo Identificação**

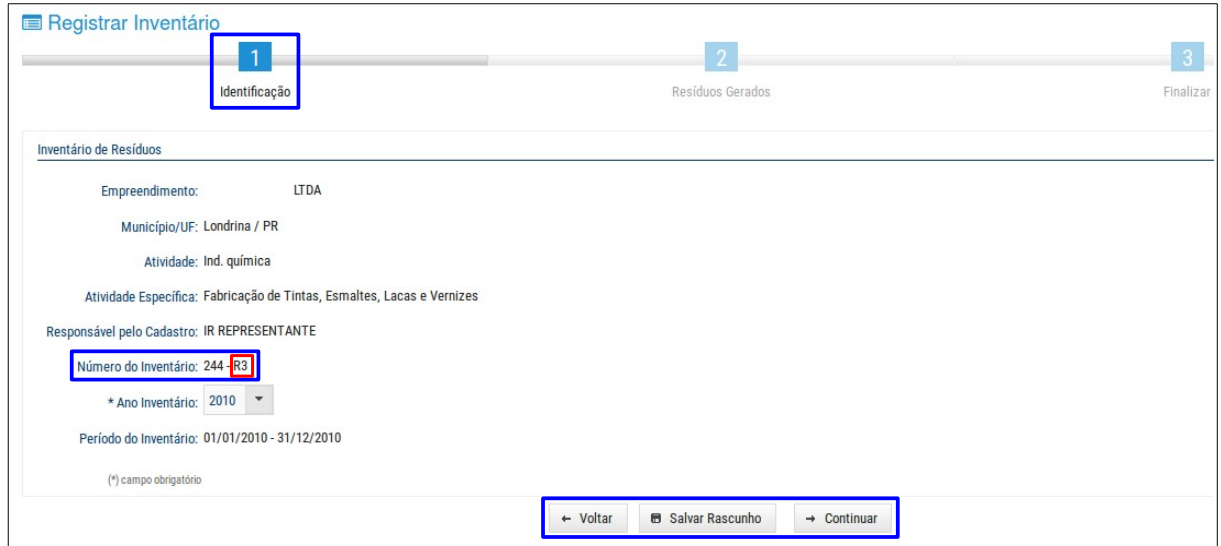

Observar que no campo Número do Inventário o número contém a letra R (Retificação), e a quantidade de retificações realizadas no inventário  $(R3)$ , neste exemplo, foram realizadas 3 retificações (destacado em vermelho)).

Ainda nesta tela o sistema disponibiliza duas maneiras para prosseguir com a retificação do inventário:

1. Ao clicar no botão **de Salvar Rascunho para salvar os dados informados na retificação do** inventário como rascunho. O campo Número do Inventário será recuperado do inventário que originou a retificação e aparecerá a seguinte mensagem:

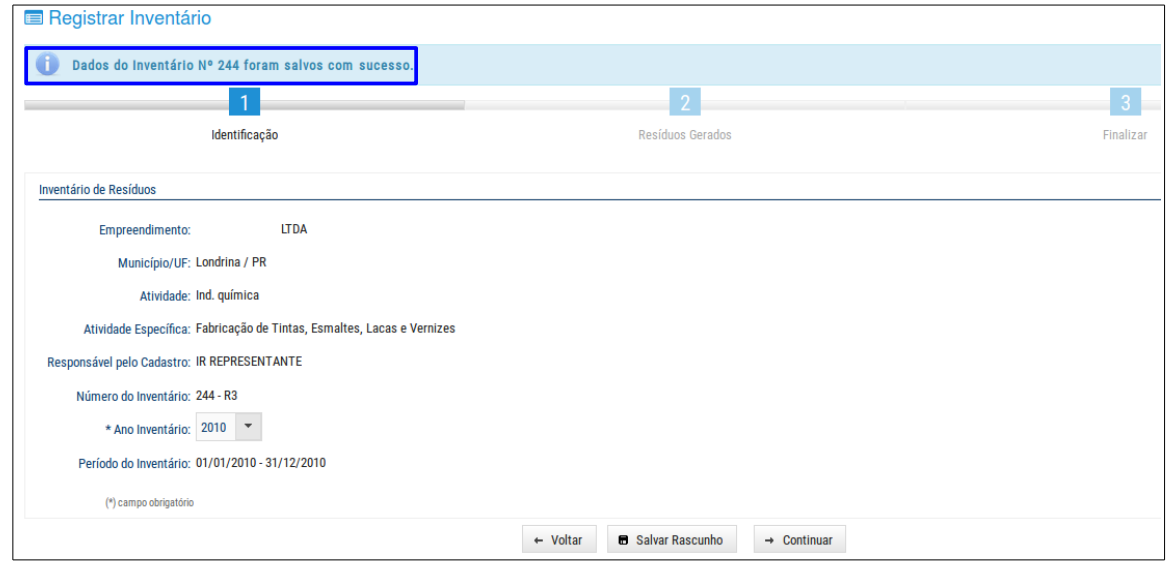

E o inventário que foi salvo como Rascunho Retificação aparecerá na listagem de inventários do respectivo empreendimento na tela Painel de Controle:

|                | <b>III</b> Painel de Controle                                          |                             |                         |         |                      |          |            |               |                          |                |  |
|----------------|------------------------------------------------------------------------|-----------------------------|-------------------------|---------|----------------------|----------|------------|---------------|--------------------------|----------------|--|
| Empreendimento |                                                                        |                             |                         |         |                      |          |            |               |                          |                |  |
|                | CNPJ:                                                                  | /0001-75                    |                         |         |                      |          |            |               |                          |                |  |
|                | <b>LTDA</b><br>Razão Social:                                           |                             |                         |         |                      |          |            |               |                          |                |  |
|                |                                                                        |                             |                         |         |                      |          |            |               |                          |                |  |
|                | Atividade: Ind. química                                                |                             |                         |         |                      |          |            |               |                          |                |  |
|                | Atividade Específica: Fabricação de Tintas, Esmaltes, Lacas e Vernizes |                             |                         |         |                      |          |            |               |                          |                |  |
|                | Endereço: Rua                                                          | - Londrina / PR             |                         |         |                      |          |            |               |                          |                |  |
|                |                                                                        | P Selecionar Empreendimento |                         |         |                      |          |            |               |                          |                |  |
|                |                                                                        |                             |                         |         |                      |          |            |               |                          |                |  |
| Inventários    |                                                                        |                             |                         |         |                      |          |            |               |                          |                |  |
| Exibir         | Nº do Inventário                                                       | Ano Inventário              |                         | Período |                      | Situação |            | Data do Envio | Editar                   | Excluir        |  |
| Q              | 244                                                                    | 2010                        | 01/01/2010 a 31/12/2010 |         | Cancelado            |          | 01/12/2016 |               |                          |                |  |
| Q              | 244<br>2010                                                            |                             | 01/01/2010 a 31/12/2010 |         | Rascunho Retificação |          |            |               | $\overline{\mathcal{L}}$ |                |  |
| Q              | 244                                                                    | 2010                        | 01/01/2010 a 31/12/2010 |         | Cancelado            |          | 01/12/2016 |               |                          |                |  |
| Q              | 244                                                                    | 2010                        | 01/01/2010 a 31/12/2010 |         | Cancelado            |          | 01/12/2016 |               |                          |                |  |
| Q              | 222                                                                    | 2012                        | 01/01/2012 a 31/12/2012 |         | Enviado              |          | 01/12/2016 |               |                          |                |  |
| Q              | 217                                                                    | 2015                        | 01/01/2015 a 31/12/2015 |         | Cancelado            |          | 01/12/2016 |               |                          |                |  |
| Q              | 217                                                                    | 2015                        | 01/01/2015 a 31/12/2015 |         | Rascunho Retificação |          |            |               | i                        |                |  |
| Q              | 214                                                                    | 2011                        | 01/01/2011 a 31/12/2011 |         | Rascunho             |          |            |               |                          | $\pmb{\times}$ |  |
|                | 8 Registro(s) - Página: 1 de 1<br>$\blacksquare$<br>$\gg$ 1-1          |                             |                         |         |                      |          |            |               |                          |                |  |

Nesta tela o sistema permite utilizar os ícones:

- para consultar dos dados do inventário de resíduos.

 $\blacktriangleright$  - para alterar os dados do inventário de resíduos.

**\*** - para a situação Rascunho Retificação não existe este ícone.

Ao clicar no botão  $\rightarrow$  Continuar  $\mid$  o sistema somente avançará para o próximo passo se todos os campos estejam preenchidos, caso contrário aparecerá as mensagens de consistência que não permitirá finalizar enquanto as mesmas não forem resolvidas e só assim permitirá avançar para o próximo passo:

#### **Passo Resíduos Gerados**

Observar que este passo possui duas abas:

#### 1. Aba Resíduos

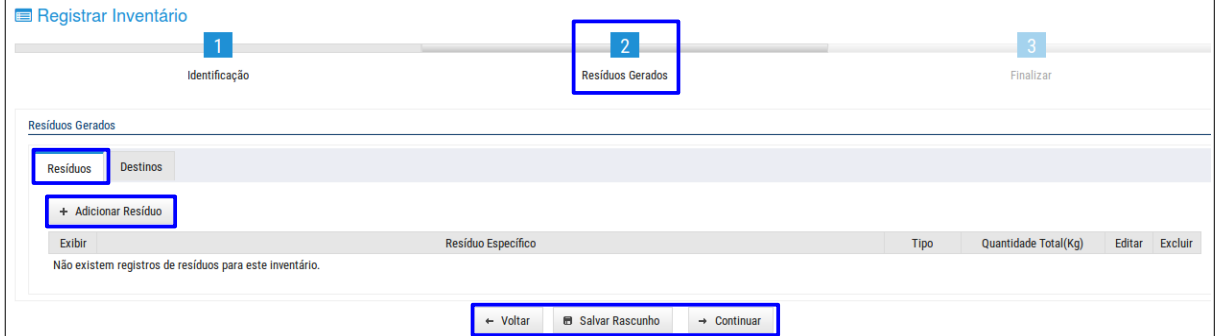

Observar que se um resíduo for incluído pelo usuário (licenciamento) o mesmo poderá ser excluído, o que não acontece com o resíduo do licenciamento padrão (Licença e Autorização Ambiental).

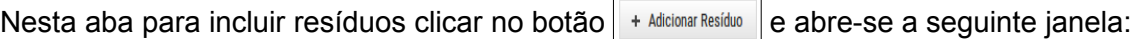

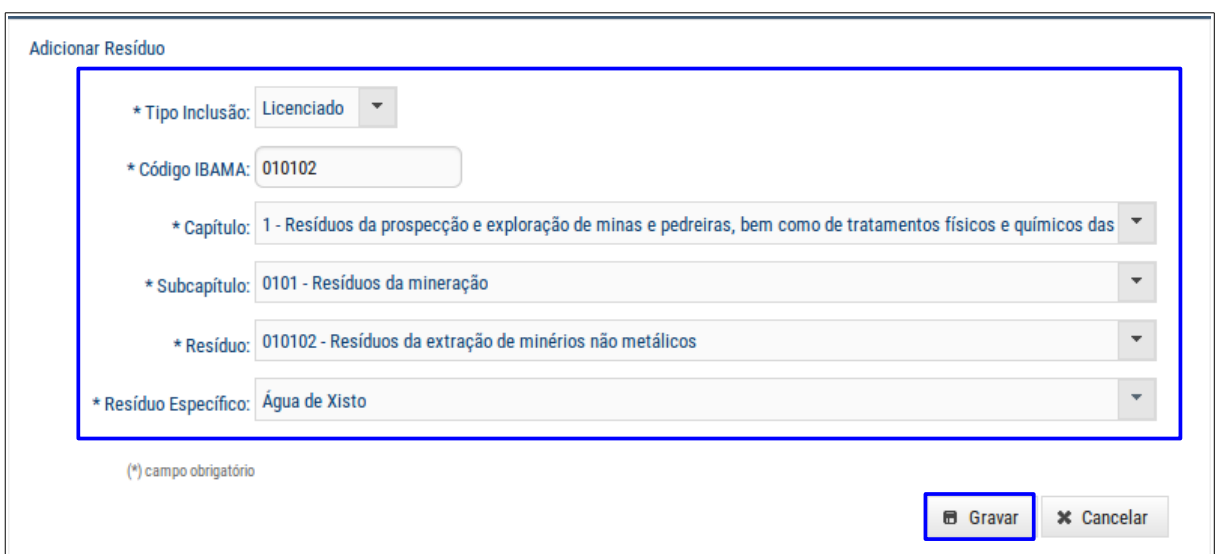

Preencher os campos, mas atenção para o preenchimento dos seguintes campos:

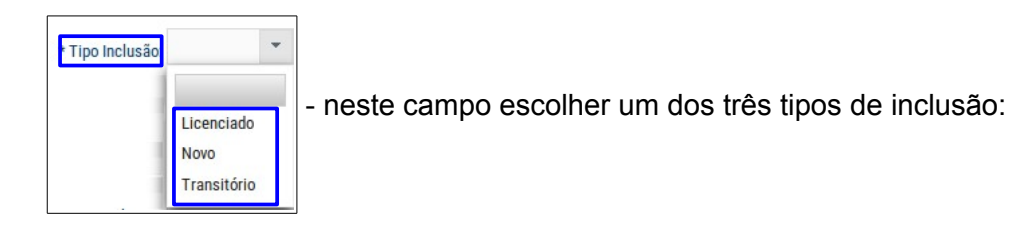

- 1. Licenciado indica que os resíduos já foram autorizados/licenciados no IAP/Municípios, ou seja, através das licenças ambientais e autorizações ambientais;
- 2. Novo indica que os resíduos não foram registrados/licenciados no IAP/Município, ou seja, é novo, e não foi registrado em nenhum lugar;
- 3. Transitório indica que houve a geração de resíduos de forma não habitual, como por exemplo, resíduos gerados de uma reforma no local do empreendimento.

- neste campo o sistema permite duas formas de preenchimento:

- 1. preencher o campo com o número do código do IBAMA;
- 2. após preencher os campos **Capítulo, Subcapítulo** e Resíduo o código do IBAMA aparecerá preenchido automaticamente.

Após o preenchimento de todos os campos clicar no botão  $\|\cdot\|$  Gravar  $\|$  para confirmar a inclusão do(s) resíduo(s):

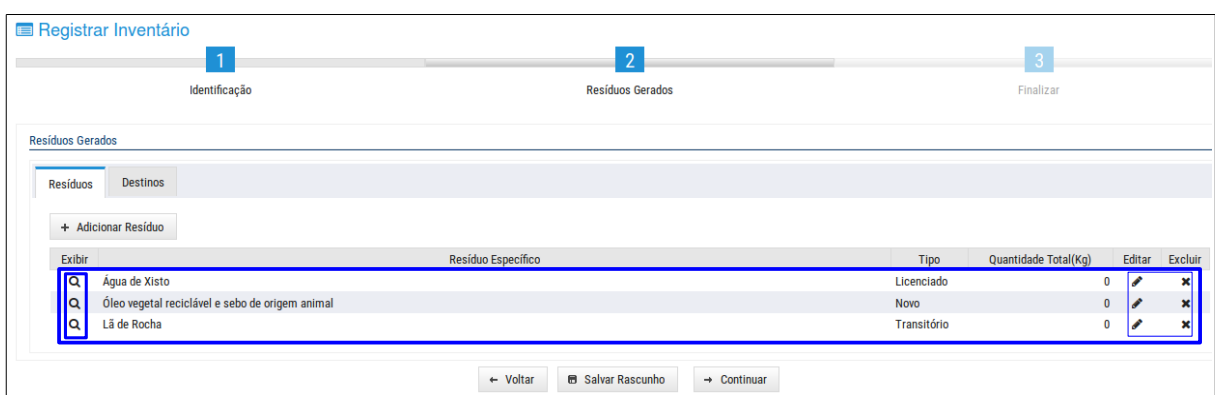

Nesta tela o sistema permite utilizar os botões:

 $\vert a \vert$  - para consultar dos dados de um resíduo.

 $\blacktriangleright$  - para alterar os dados de um resíduo.

Observar que para alterar os dados de um resíduo com classificação Licenciado (definida nas licenças ambientais e autorizações ambientais emitidas pelo IAP), clicar no botão  $\blacktriangleright$  e abre-se a seguinte janela:

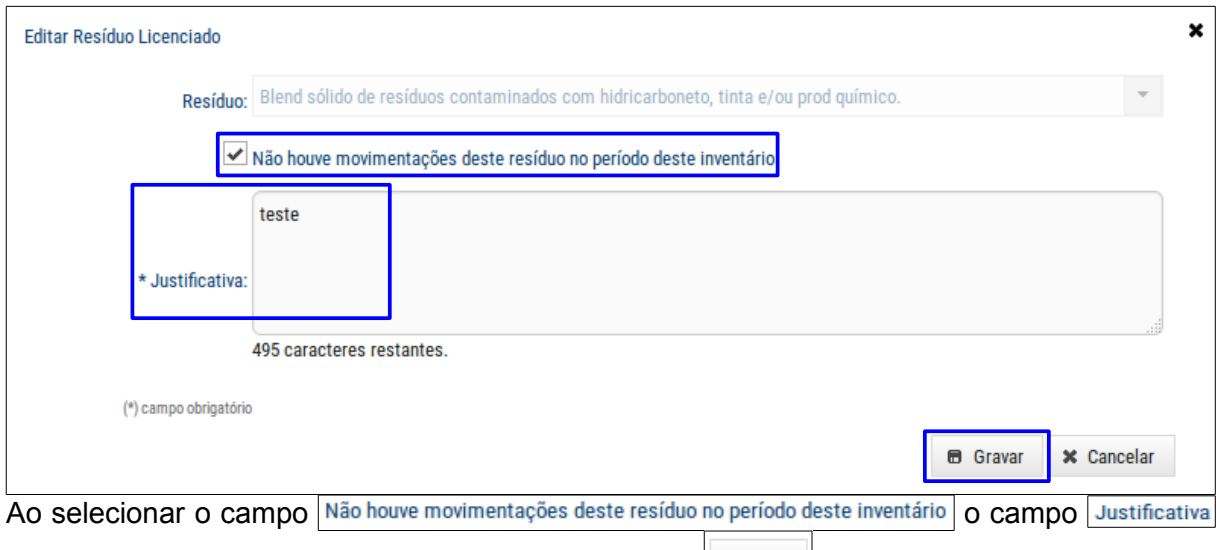

ficará editável. Após o preenchimento clicar no botão  $\parallel$   $\bullet$  Gravar  $\parallel$  para confirmação.

 $\vert \cdot \vert$  - para excluir um resíduo.

Observar que não é possível excluir um resíduo com classificação Licenciado (definida nas licenças ambientais e autorizações ambientais emitidas pelo IAP).

#### 2. Aba Destinos

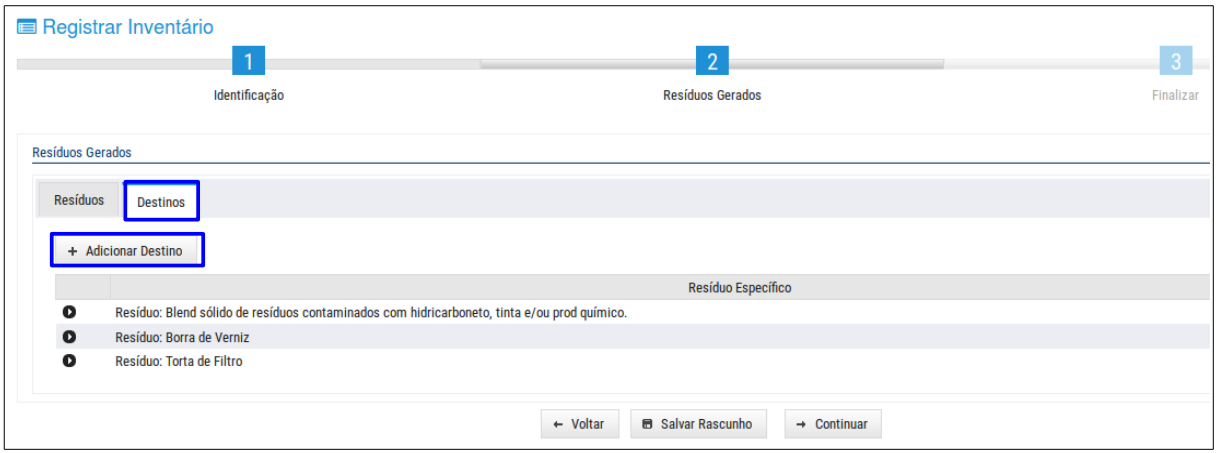

Nesta aba adicionar um destino para cada um dos resíduos, conforme definido na Aba  $Residuos, clicar no botão  $\rightarrow$  Adicionar Destino  $\rightarrow$  e abre-se a seguinte janela:$ 

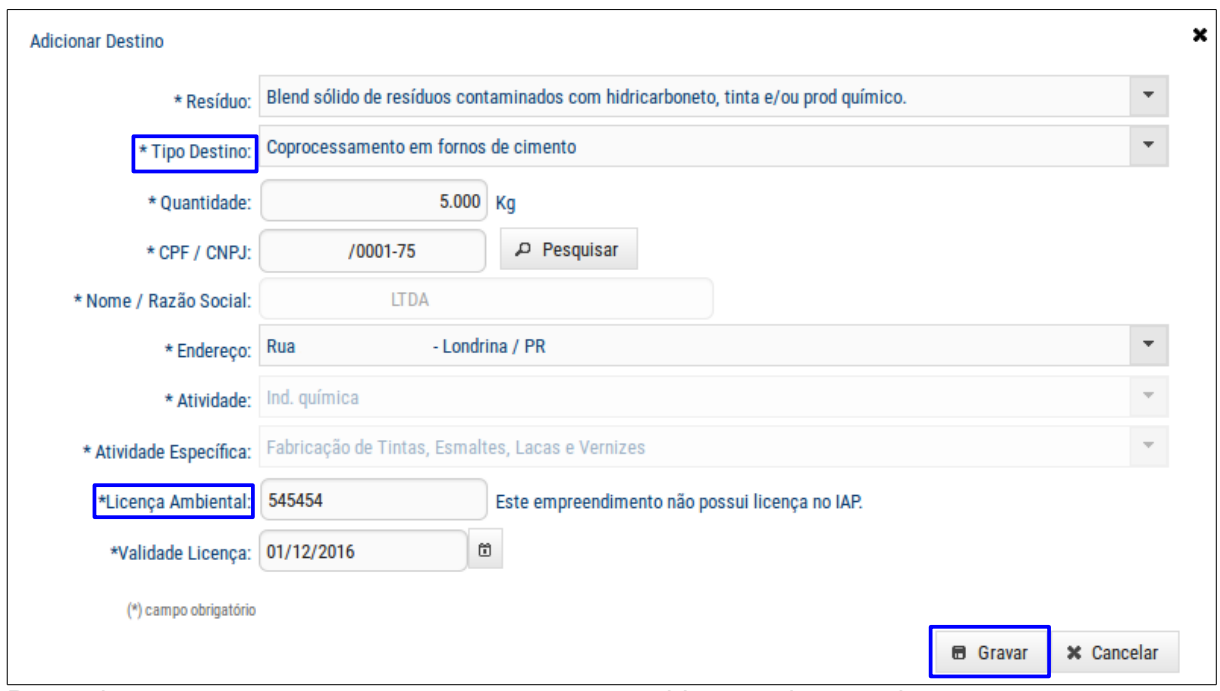

Preencher os campos, mas atenção para o preenchimento dos seguintes campos:

Tipo Destino - para resíduos definidos na autorização ambiental, o sistema apresentará neste campo, os tipos de destinos definidos na autorização ambiental.

 $*$ Licença Ambiental: - as licenças ambientais que não estão licenciadas no IAP, como por exemplo, os resíduos de Prefeituras, poderão ser incluídas pelo representante.

Mas em se tratando de tipo de destino de uso agrícola, será necessário informar no campo \*Autorização Ambiental: na tela a seguir, que corresponde ao número da autorização registrado no IAP/Município, e no campo **Destino** informar para onde o respectivo resíduo será destinado:

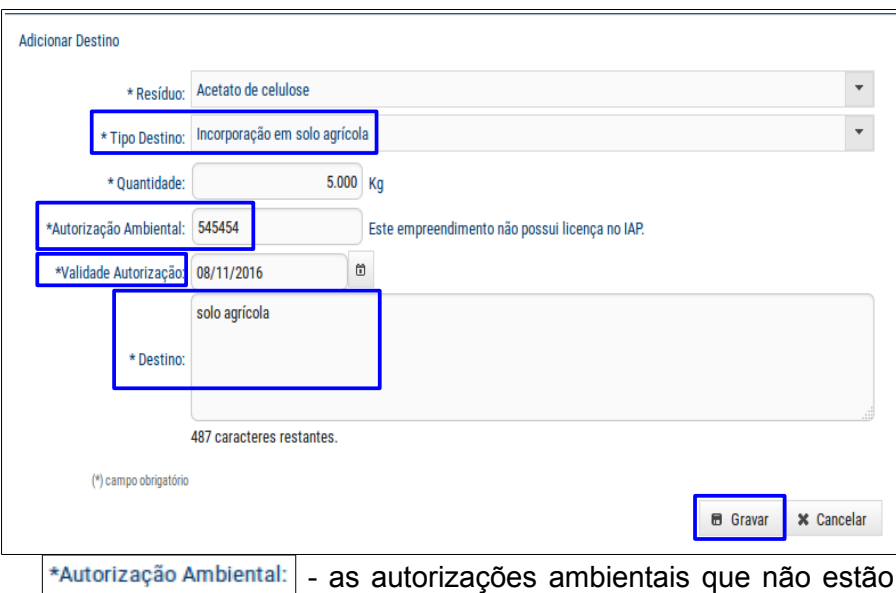

licenciadas no IAP, como por exemplo, os resíduos de Prefeituras, poderão ser incluídas pelo representante.

\*Validade Autorização: - este campo será preenchido automaticamente, caso o resíduo possua autorização cadastrada no IAP.

Após o preenchimento de todos os campos, clicar no botão  $\Box$  6 Gravar para confirmar a inclusão do(s) destino(s) do(s) resíduo(s):

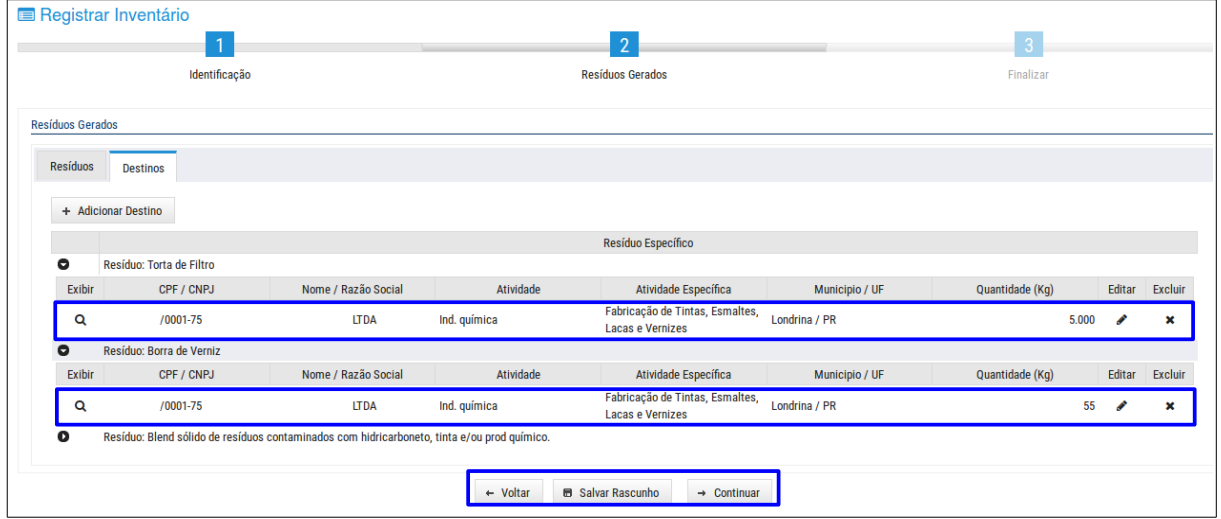

Nesta tela o sistema permite utilizar os botões:

- $\alpha$  para consultar dos dados do destino de resíduos.
- $\blacktriangleright$  para alterar os dados do destino de resíduos.
- $\overline{\bullet}$  para excluir o destino de resíduos.

sobre fato juridicamente relevante: Pena - reclusão, de um a cinco anos, e multa, se o documento é público, e reclusão de um a três anos, e multa, se o documento é particular

Identificamos seu IP: 10.15.22.224 Atenção, os dados informados estão prontos para serem gravados, por favor, confira com atenção. Após a gravação os dados não poderão ser alterados sem retificação do inventário Confirmo que sou responsável pelas informações registradas  $\leftarrow$  Voltar Salvar Rascunho  $\rightarrow$  Finalizar Neste passo preencher o campo Motivo da Retificação o porquê da retificação do inventário. Assinalar no campo *confirmo que sou responsável pelas informações registradas* para o representante legal assumir a responsabilidade sobre as informações que foram registradas no sistema. Ainda nesta aba utilizar os seguintes botões:

. "Art. 299 - Omitir, em documento público ou participar, declaração que dele devia constar, ou nele inserir ou fazer inserir declaração falsa ou diversa da que devia ser escrita, com o fim de prejudicar direito, criar obr

Declaro que as informações fornecidas neste formulário são verdadeiras e estou ciente de que a falsidade do presente formulário pode implicar na sanção penal prevista no art. 299 do Código Penal, conforme transição abaixo:

o clicar neste botão aparecerá a seguinte mensagem:

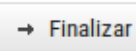

- ao clicar neste botão aparecerão as duas seguintes situações:

• retornará à tela inicial da função e aparecerá a seguinte mensagem de confirmação:

E Consulta de Inventário de Resíduos

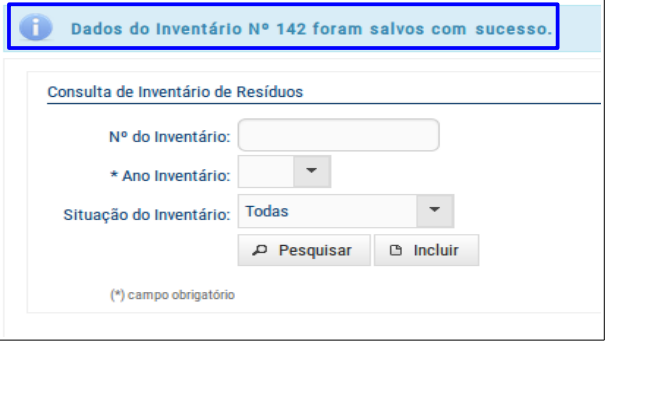

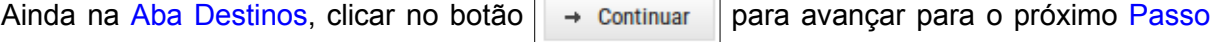

**Finalizar** 

Dados do Inventário Nº 160 foram salvos com sucesso.

Finalizar, mas somente se todos os resíduos possuem um destino cadastrado na aba Destinos | Observar que aparecerão mensagens de consistência que enquanto não forem corrigidas o sistema não permitirá prosseguir.

Resíduos Gerados

### **Passo Finalizar**

Identificação

495 caracteres res

Data e Hora: 22/11/2016 17:21:02

Registrar Inventário

Responsável pelo Inventário

Motivo da Retificação

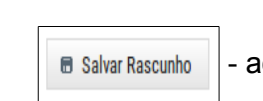

• aparecerá o documento Comprovante de Entrega de Inventário disponível para impressão:

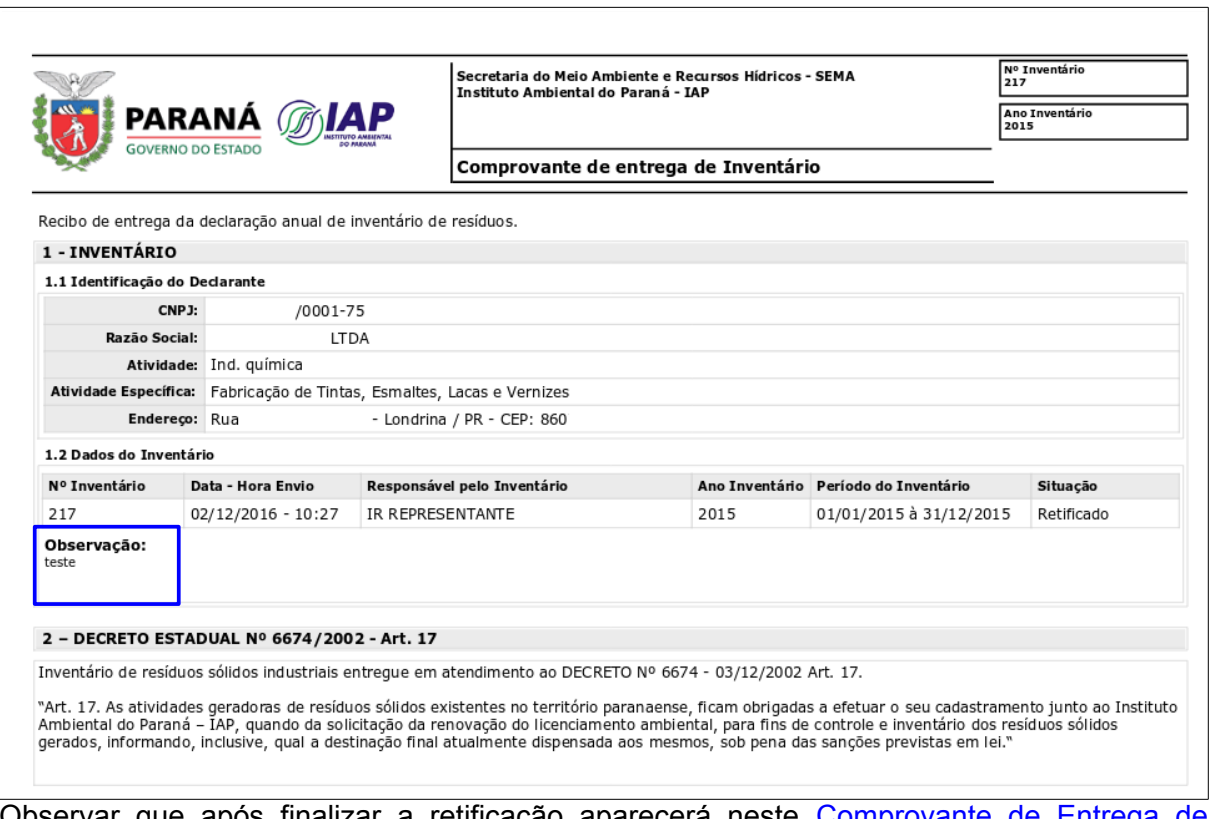

Observar que após finalizar a retificação aparecerá neste Comprovante de Entrega de Inventário, no campo **observação**, o motivo da retificação.

<span id="page-42-1"></span>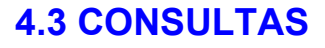

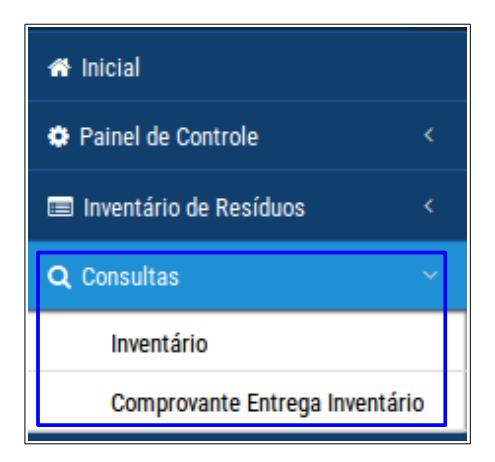

## <span id="page-42-0"></span>**4.3.1 INVENTÁRIO**

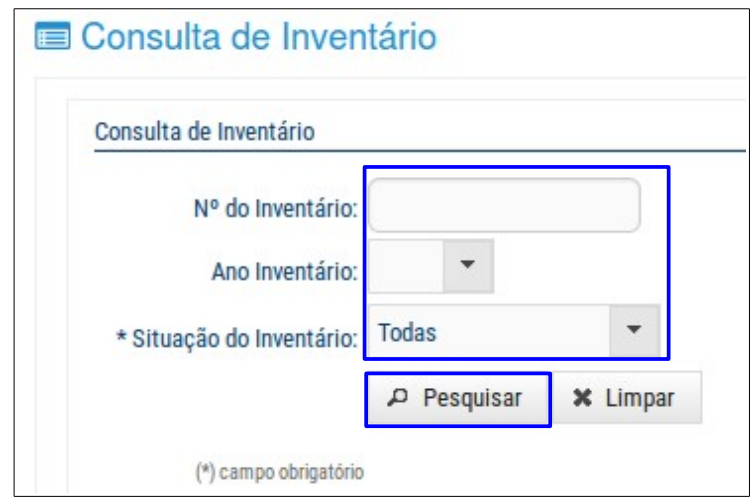

Nesta tela o sistema permite fazer pesquisa/consulta de dados do inventário de resíduos através dos filtros, para isso basta preencher um ou mais campos. Mas atenção para o preenchimento do seguinte campo:

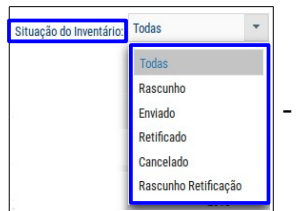

- neste campo é possível fazer mais um filtro de pesquisa em relação à

situação do inventário:

- 1. Todas o sistema mostra uma listagem com todas as situações para o respectivo inventário de resíduo. Observar que esta situação é a padrão.
- 2. Rascunho nesta situação o registro do inventário de resíduo encontra-se em rascunho, ou seja, ainda não foi concluído.
- 3. Enviado nesta situação o registro do inventário de resíduo já foi completado e enviado.
- 4. Retificado nesta situação os dados do registro do inventário de resíduo foi alterado/retificado.
- 5. Cancelado nesta situação o registro do inventário de resíduo já foi cancelado devido a um registro de retificação.
- 6. Rascunho Retificação nesta situação o registro do inventário de resíduo encontrase em rascunho, ou seja, não é definitivo e está sujeita a alterações/retificações.

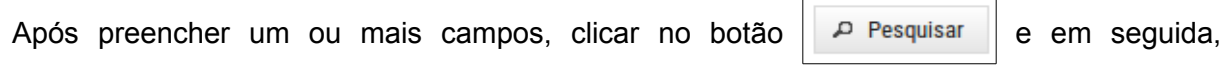

aparecerá uma tabela com os registros do respectivo inventário de resíduos:

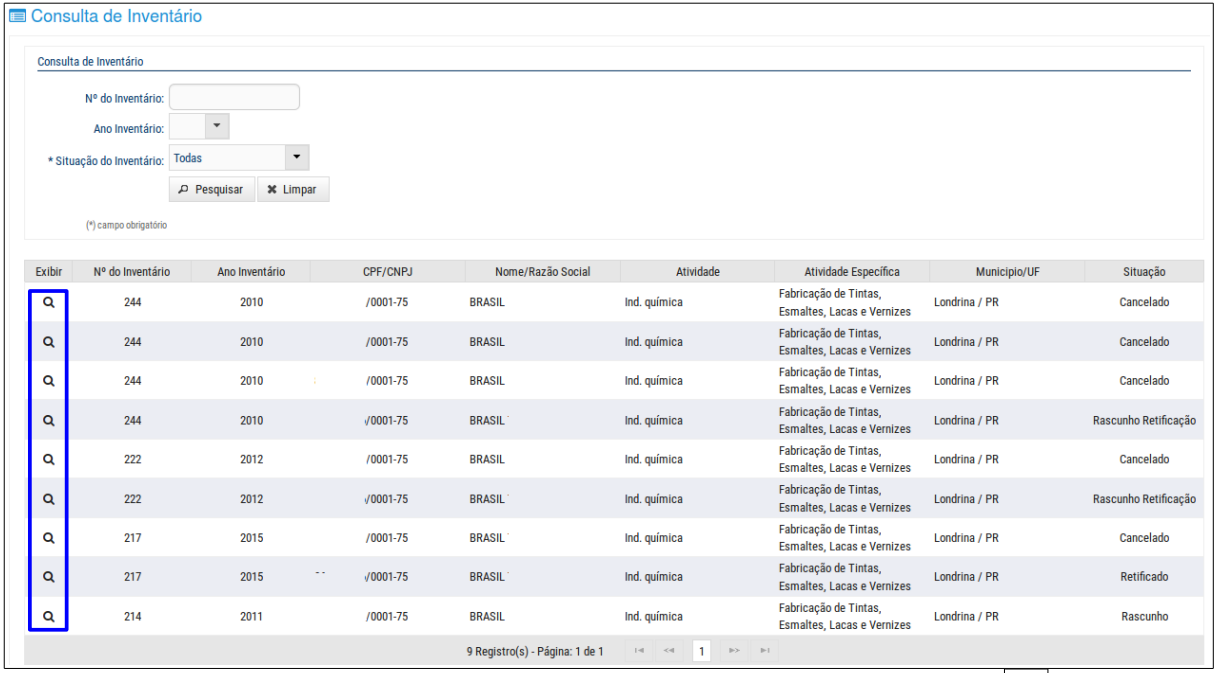

Nesta tela para consultar os dados do inventário de resíduos clicar no ícone  $\vert \mathbf{Q} \vert$ e aparecerá a seguinte tela com os passos:

#### **Passo Identificação**

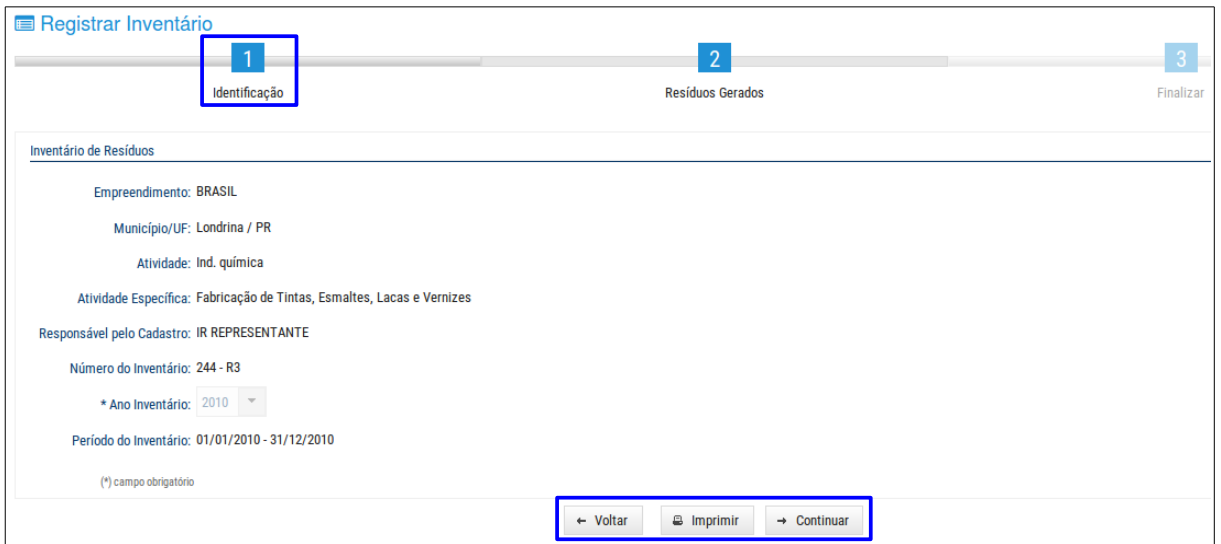

Após consultar os dados de um empreendimento utilizar um dos seguintes botões:

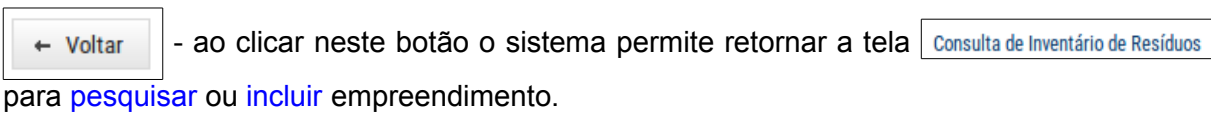

 $\rightarrow$  Continuar  $\parallel$  - ao clicar neste botão o sistema permite avançar para o próximo passo.

#### **Passo Resíduos Gerados**

Observar que este passo possui duas abas:

#### 1. Aba Resíduos

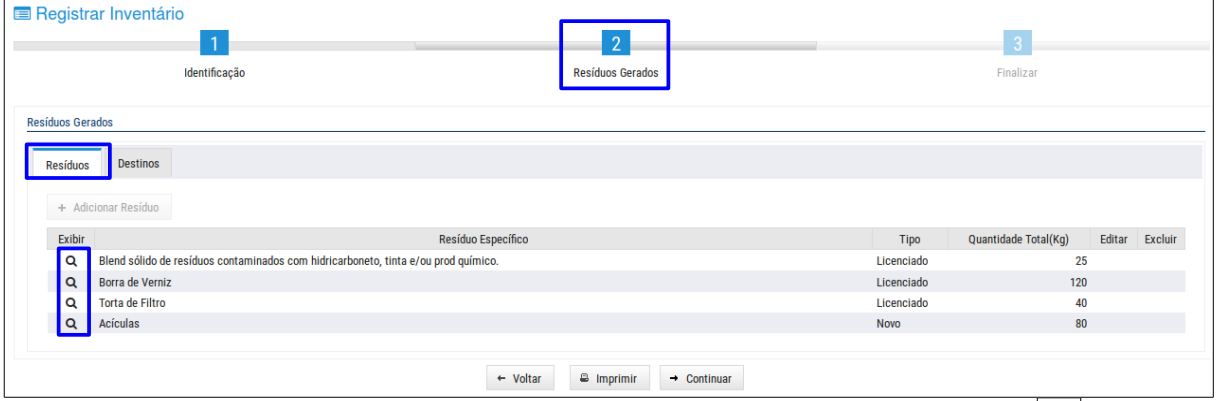

Nesta tela para consultar os dados de um resíduo do inventário clicar no ícone  $\boxed{\mathbf{Q}}$  e abre-se a seguinte janela:

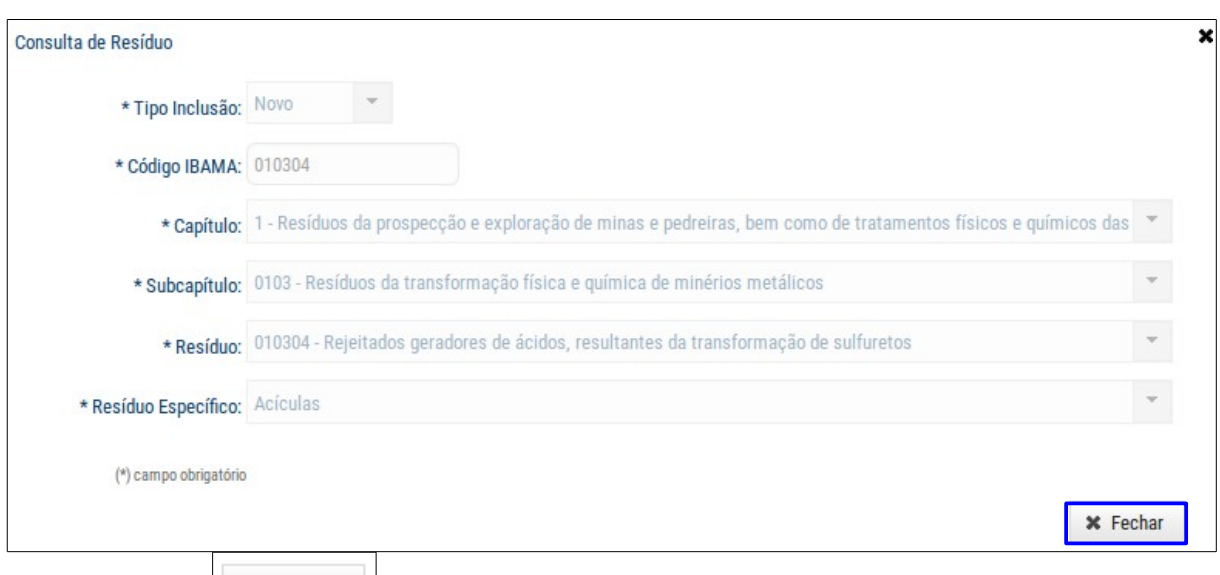

Clicar no botão | x Fechar | e ir para a Aba Destinos.

### 2. Aba Destinos

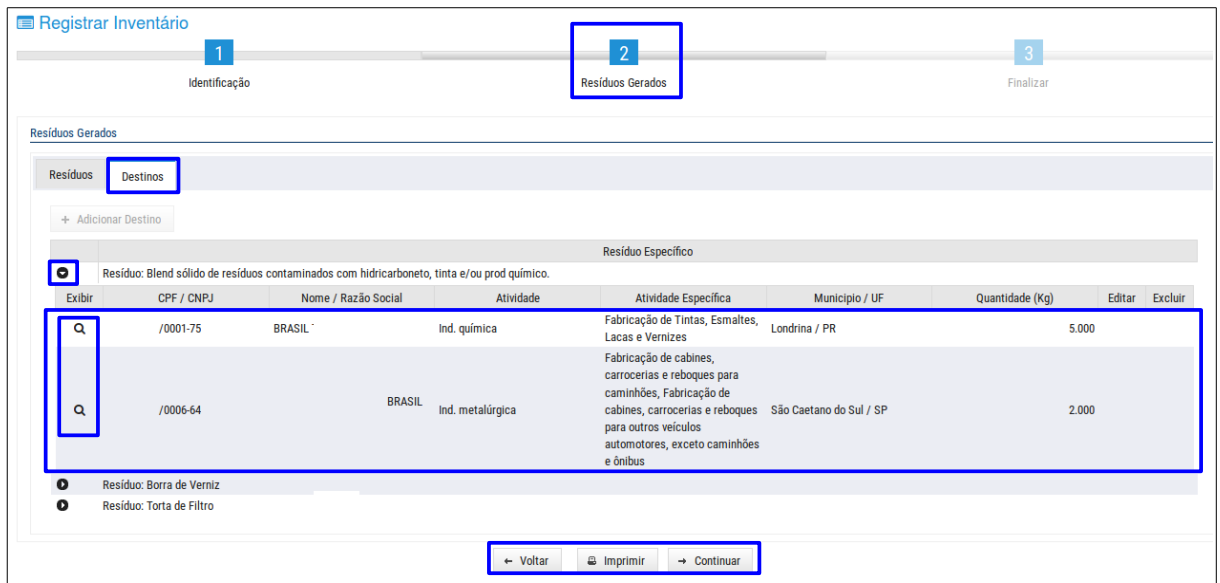

Para consultar o(s) destino(s) de um resíduo, clicar no ícone **o** para expandir a listagem de destinos e em seguida clicar no ícone  $\vert$  **Q**  $\vert$  e abre-se uma janela com os dados do respectivo destino:

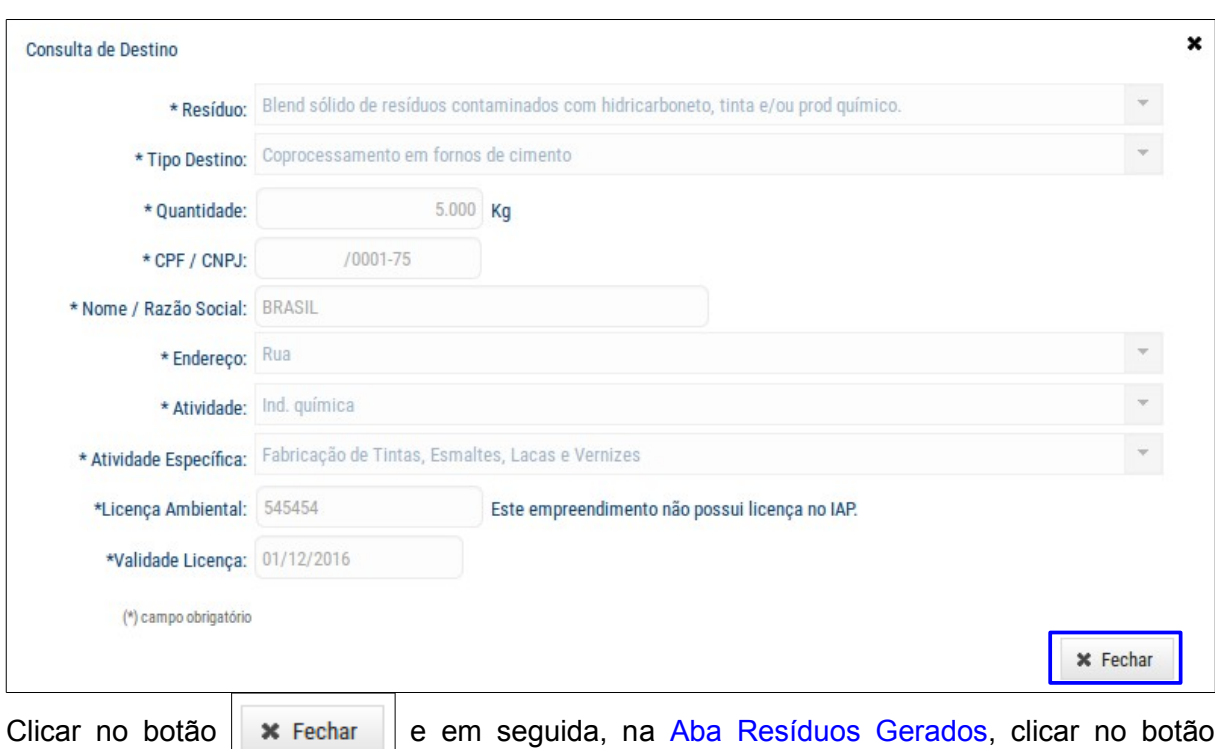

para avançar para o próximo Passo Finalizar, mas somente se todos os

resíduos possuam um destino cadastrado na aba  $\sqrt{\frac{P_{\text{estinos}}}{P_{\text{est}}}}$  Observar que aparecerão mensagens de consistência que enquanto não forem corrigidas o sistema não permitirá prosseguir.

#### **Passo Finalizar**

 $\rightarrow$  Continuar

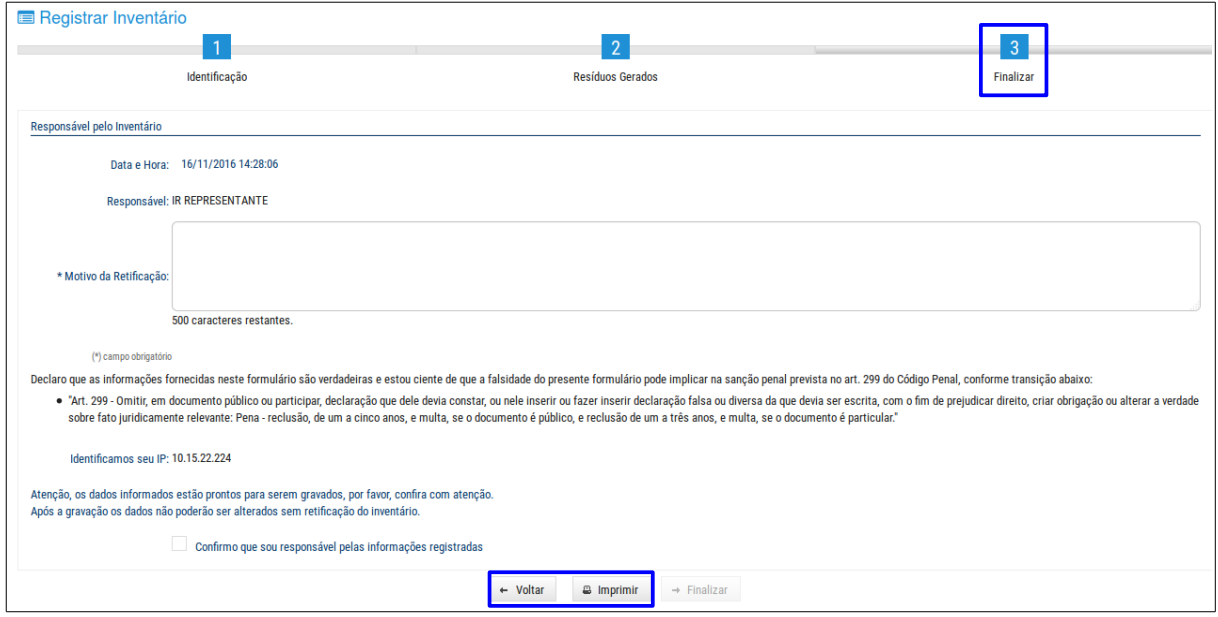

Neste passo o sistema permite consultar a declaração da veracidade das informações registradas a qual foi confirmada pelo responsável pelo inventário e clicar no botão

<sup>9</sup> Imprimir e aparecerá o documento Inventário de Resíduos disponível para impressão:

44

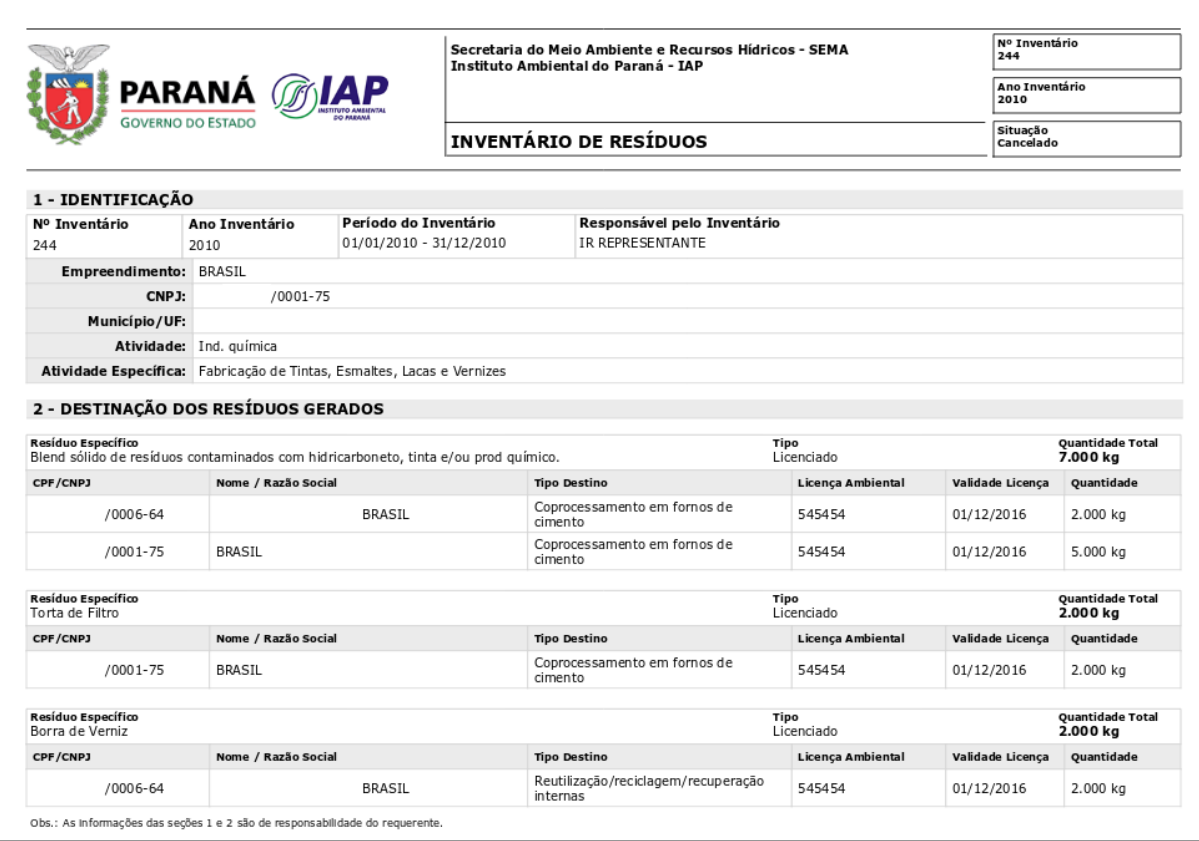

45

# <span id="page-47-0"></span>**4.3.2 COMPROVANTE DE ENTREGA INVENTÁRIO**

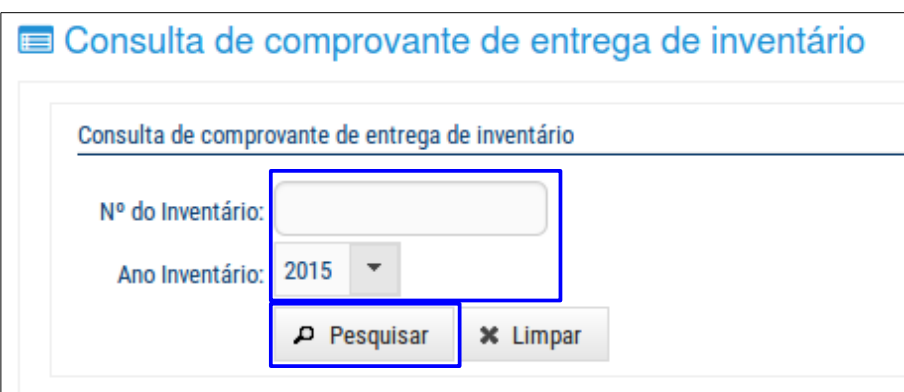

Nesta tela o sistema permite fazer pesquisa/consulta de dados do comprovante de entrega do inventário de resíduos, para isso basta preencher um ou mais campos e clicar no botão

e em seguida aparecerá a seguinte tabela:

Pesquisar

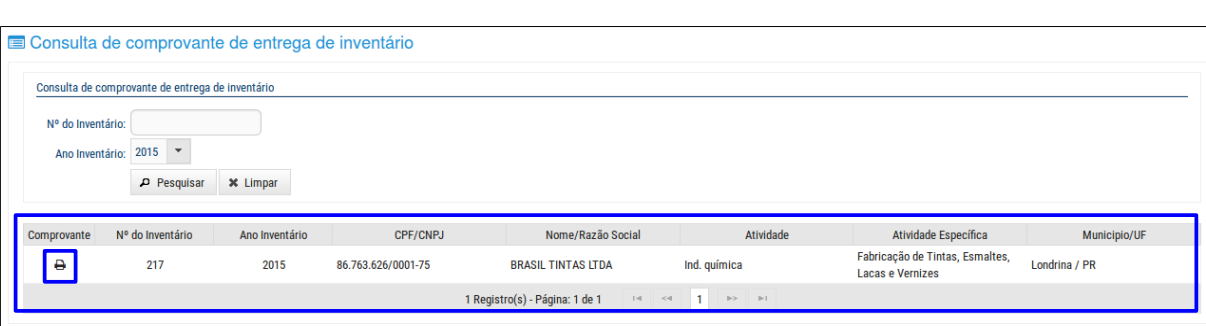

Manual do Usuário do Sistema SGA – Inventário de Resíduos

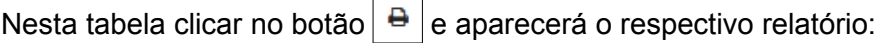

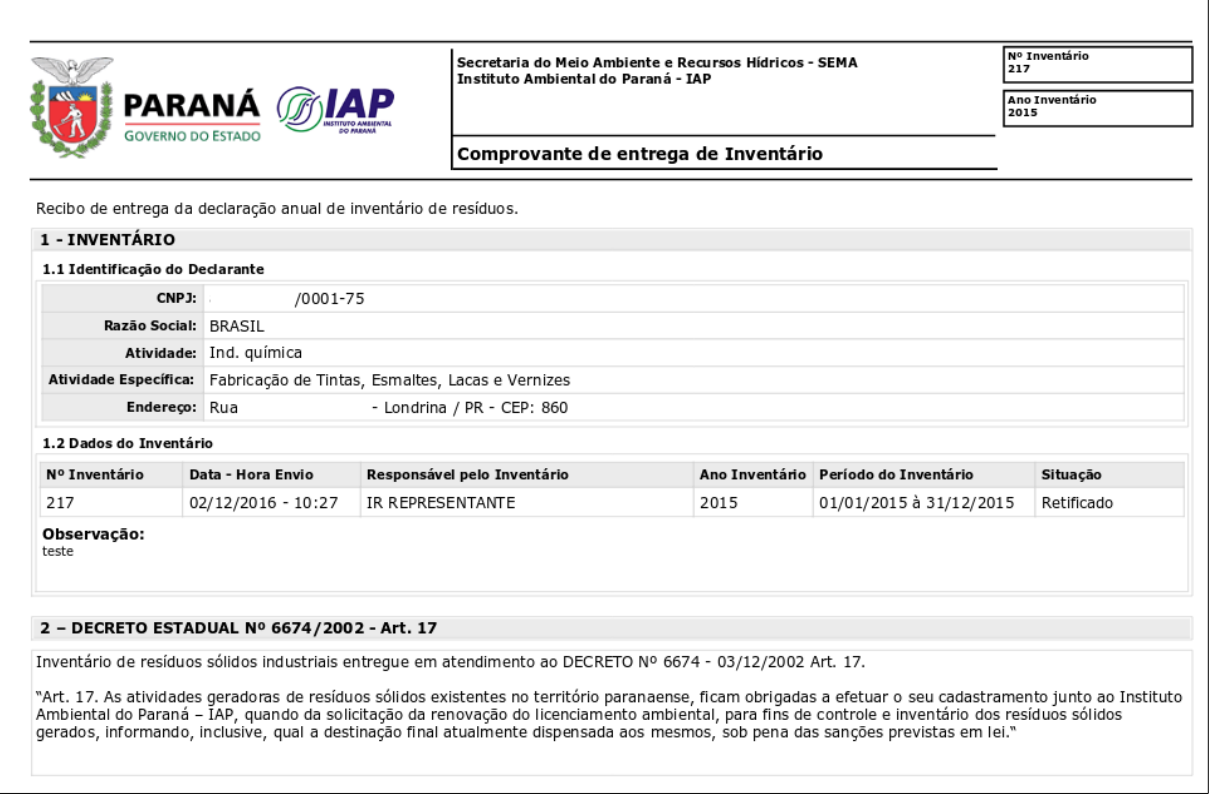